Impresora láser Dell™ 1700/1700n

# Manual del usuario

### Contenido:

- Instalación de la impresora
- Carga de papel
- Impresión en red
- Explicación del software

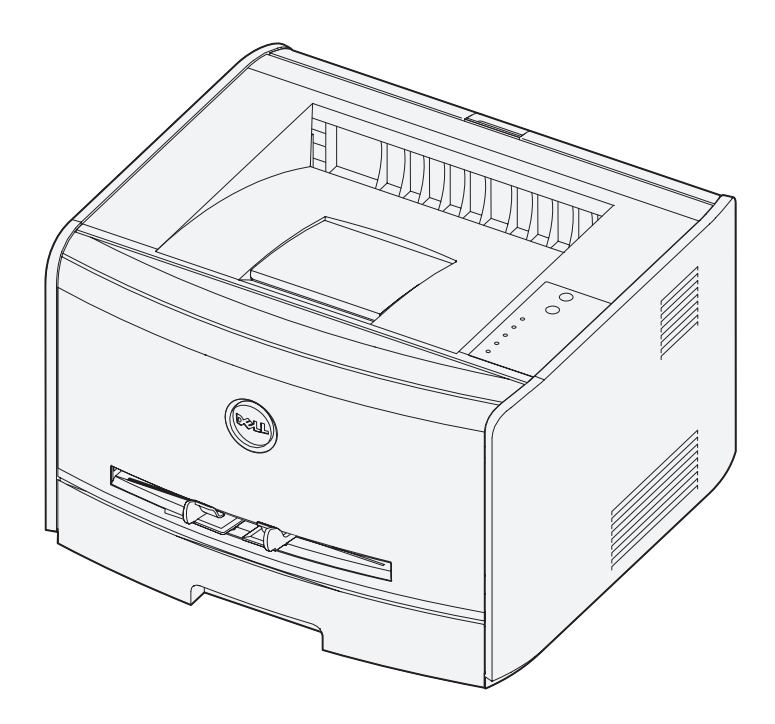

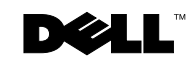

# Solicitud de suministros

Los cartuchos de tóner Dell™ sólo están disponibles a través de Dell. Puede solicitar cartuchos de tóner en línea en **www.dell.com/supplies** o por teléfono.

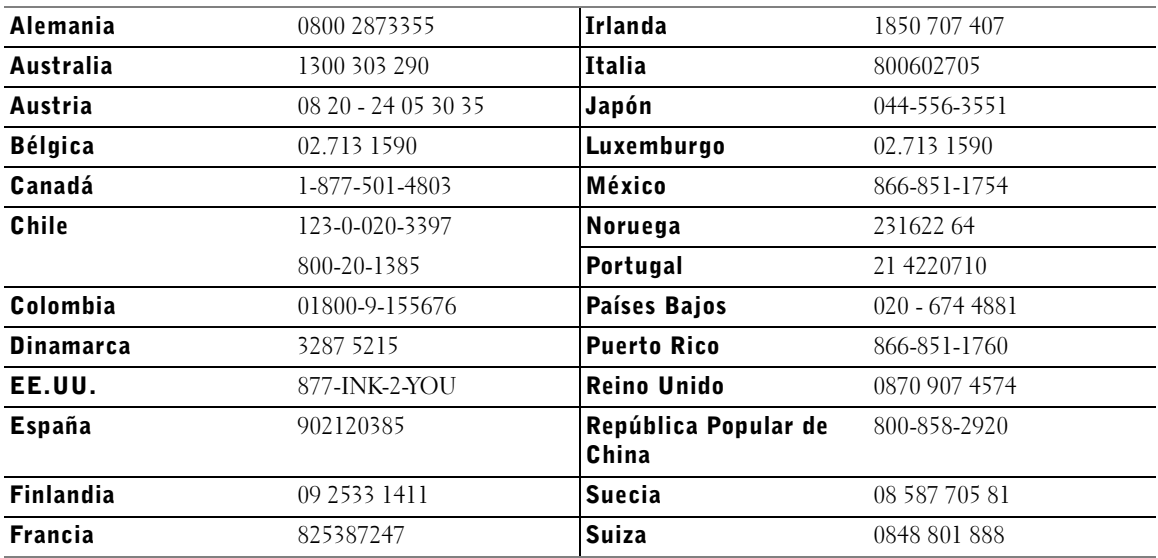

 $\mathbb Z$  NOTA: si su país no aparece en la lista, póngase en contacto con su distribuidor de Dell para solicitar suministros.

## Suministros de Dell Laser Printer 1700

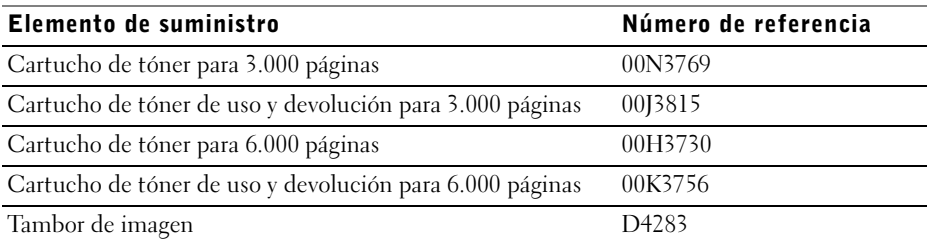

#### Impresora láser Dell™ 1700

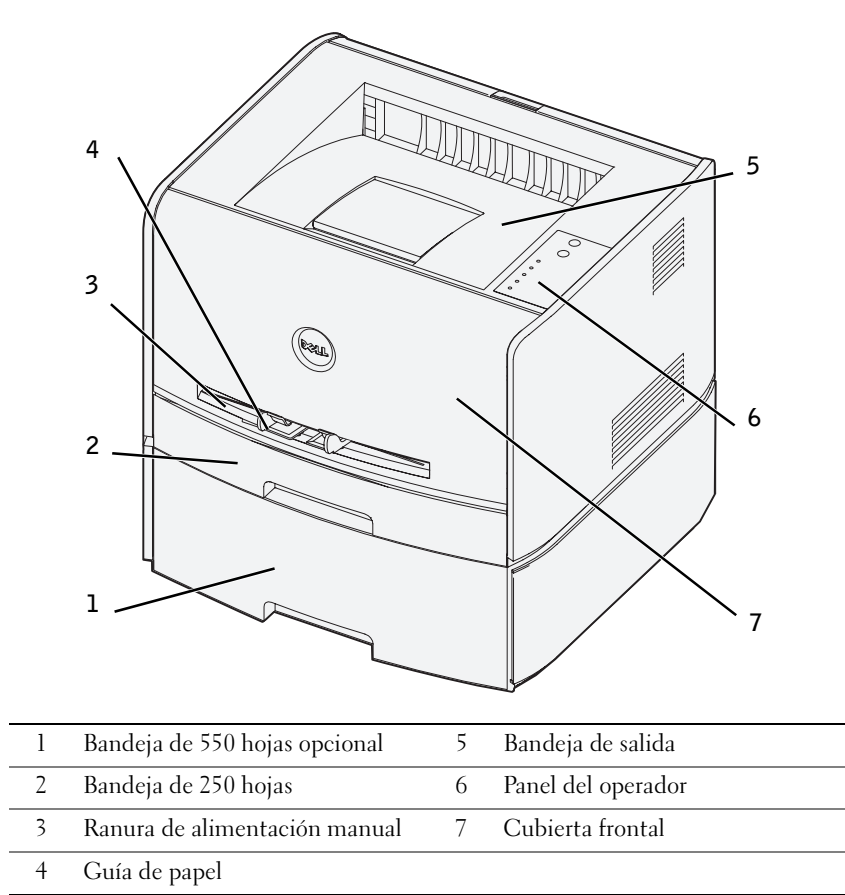

### Acceso a la Guía del usuario

Para acceder a la *Guía del usuario*, haga clic en **Inicio**→ **Programas** o **Todos los programas**→ **Impresoras Dell**→ **Dell Laser Printer 1700**→ **Guía del usuario**.

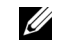

**NOTA:** no podrá acceder a la *Guía del usuario* hasta que no haya instalado los controladores en la impresora.

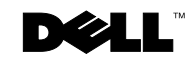

### Notas, avisos y precauciones

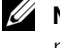

 NOTA: una **NOTA** indica información importante que ayuda a realizar un mejor uso de la impresora.

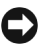

 AVISO: un **AVISO** indica un posible daño al hardware o pérdida de datos e indica cómo evitar el problema.

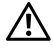

 $\bigwedge$  PRECAUCIÓN: una PRECAUCIÓN indica un posible daño a la propiedad, lesiones personales o muerte.

#### **La información de este documento está sujeta a cambios sin previo aviso. © 2004 Dell Inc. Reservados todos los derechos.**

Queda prohibido cualquier tipo de reproducción sin la autorización por escrito de Dell Inc.

Marcas comerciales utilizadas en este texto: *Dell*, el logotipo de *DELL*, *Inspiron*, *Dell Precision*, *Dimension*, *OptiPlex*, *Latitude* y *Sistema de gestión de tóner de Dell* son marcas comerciales de Dell Inc.; *Intel* y *Pentium* son marcas registradas y *Celeron* es una marca comercial de Intel Corporation; *Microsoft* y *Windows* son marcas registradas de Microsoft Corporation.

Otras marcas y nombres comerciales que se puedan utilizar en el presente documento hacen referencia a las entidades que reclaman las marcas y los nombres o sus productos. Dell Inc. renuncia a cualquier tipo de interés en la propiedad de marcas y nombres comerciales que no le pertenezcan.

#### **DERECHOS RESTRINGIDOS DEL GOBIERNO DE LOS ESTADO UNIDOS**

Este software y la documentación se proporcionan con DERECHOS RESTRINGIDOS. El uso, la duplicación o la revelación por parte del gobierno están sujetos a las restricciones estipuladas en el subpárrafo (c)(1)(ii) de la cláusula de Derechos en datos técnicos y software de ordenador (Rights in Technical Data and Computer Software) en DFARS 252.227-7013 y en las disposiciones FAR aplicables: Dell Inc., One Dell Way, Round Rock, Texas, 78682, EE.UU.

#### **Información de emisiones de la FCC**

\_\_\_\_\_\_\_\_\_\_\_\_\_\_\_\_\_\_\_\_

Este equipo se ha probado y cumple con los límites de un dispositivo digital de Clase B, según el apartado 15 de la Normativa de la FCC. Consulte el CD de *Controladores y utilidades* para obtener información detallada.

## Contenido

#### 1 [Preparación de la impresora](#page-10-0)

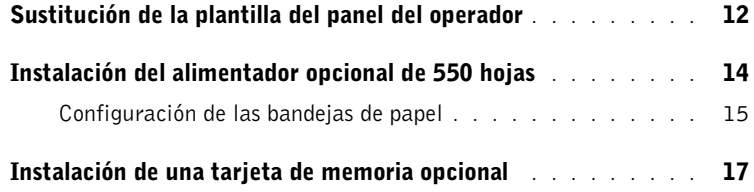

#### 2 [Carga de papel](#page-20-0)

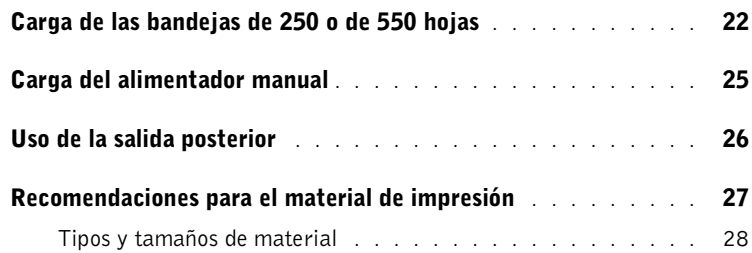

#### 3 [Configuración para impresión local](#page-28-0)

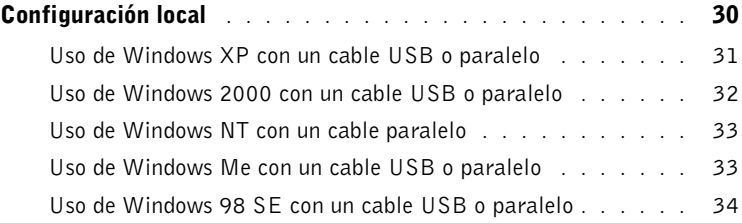

#### 4 [Configuración para impresión en red](#page-36-0)

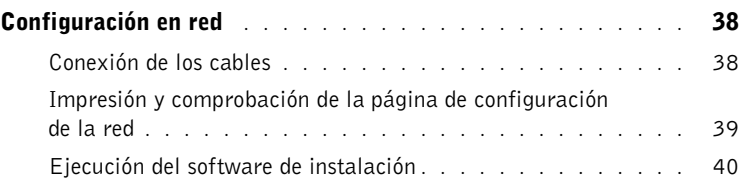

#### 5 [Descripción general del software](#page-42-0)

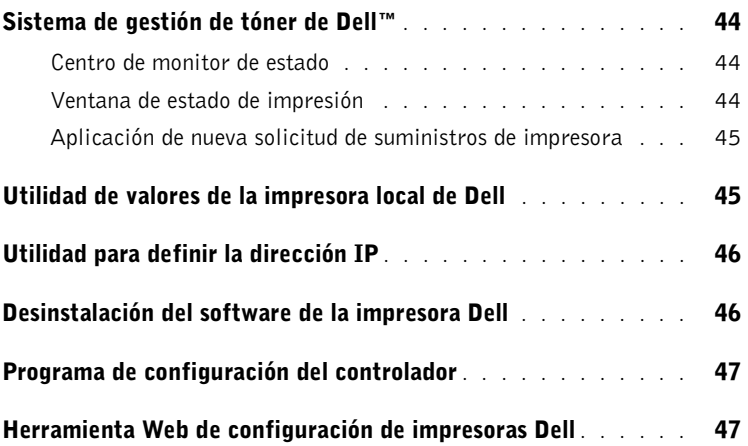

#### 6 [Solución de problemas](#page-48-0)

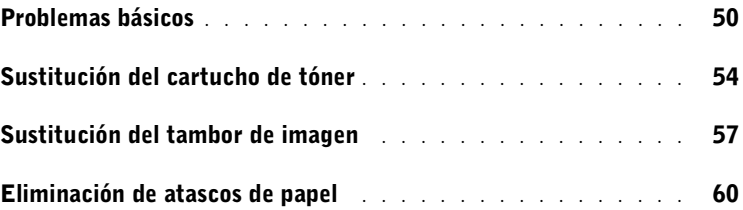

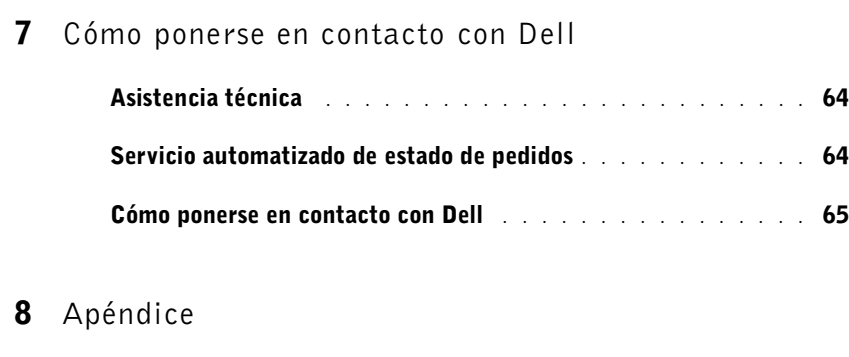

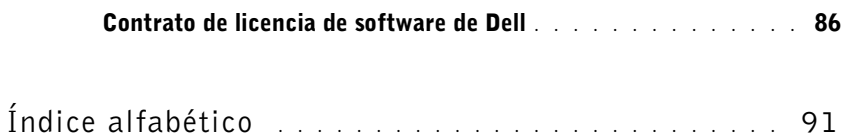

## PRECAUCIÓN: INFORMACIÓN DE SEGURIDAD

Tenga en cuenta las siguientes directrices de seguridad para garantizar su propia seguridad personal y proteger el sistema y el entorno de trabajo frente a posibles daños.

• Su producto utiliza un láser.

#### $\sqrt{N}$  PRECAUCIÓN: el uso de controles, ajustes o la realización de procedimientos distintos de los especificados en el presente documento pueden provocar una exposición a radiación peligrosa.

• Su producto utiliza un proceso de impresión que calienta el material de impresión y dicho calor puede provocar que determinados tipos de material liberen emisiones. Debe entender la sección de las instrucciones de funcionamiento que trata sobre las directrices para seleccionar el material de impresión adecuado con el fin de evitar la posibilidad de emisiones peligrosas.

#### $\sqrt{N}$  PRECAUCIÓN: si el producto *no* tiene este símbolo,  $\Box$ , es *imprescindible* conectarlo a una toma de corriente eléctrica con toma de tierra correcta.

- El cable de alimentación debe estar conectado a una toma de corriente cercana al producto y de fácil acceso.
- Cualquier servicio o reparación deberá realizarse por parte del personal cualificado, a menos que se trate de las averías descritas en las instrucciones de utilización.
- Este producto se ha diseñado para cumplir los estándares de seguridad usando los componentes autorizados por Dell. Puede que las características de seguridad de algunas piezas no sean siempre evidentes. Dell renuncia a la responsabilidad asociada al uso de componentes no autorizados por Dell.

#### SECCIÓN 1

## <span id="page-10-0"></span>Preparación de la impresora

[Sustitución de la plantilla del panel del operador](#page-11-0) [Instalación del alimentador opcional de 550 hojas](#page-13-0) [Instalación de una tarjeta de memoria opcional](#page-16-0)

1

## <span id="page-11-0"></span>Sustitución de la plantilla del panel del operador

Si dispone de una plantilla del panel del operador para idiomas distintos del inglés en la caja de la impresora y desea utilizarla, siga estos pasos:

1 Abra la cubierta frontal pulsando el botón del lado izquierdo de la impresora al mismo tiempo que baja la cubierta.

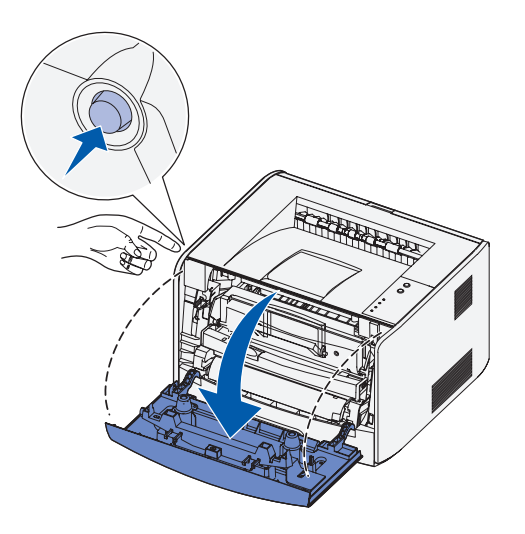

Extraiga el panel del operador en inglés presionando la lengüeta y levantando el panel.

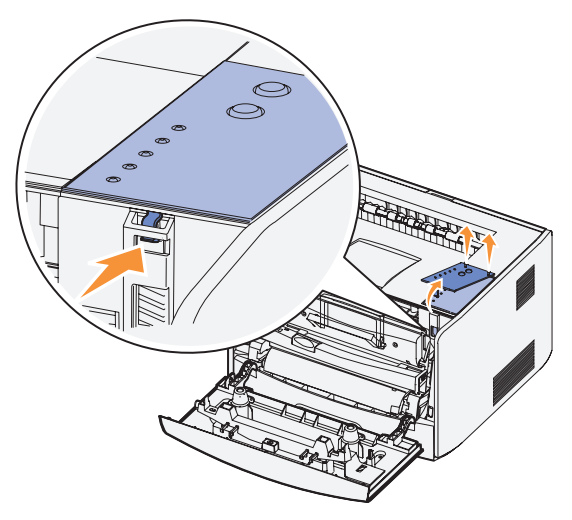

Encaje el panel del operador para idiomas distintos del inglés en su lugar.

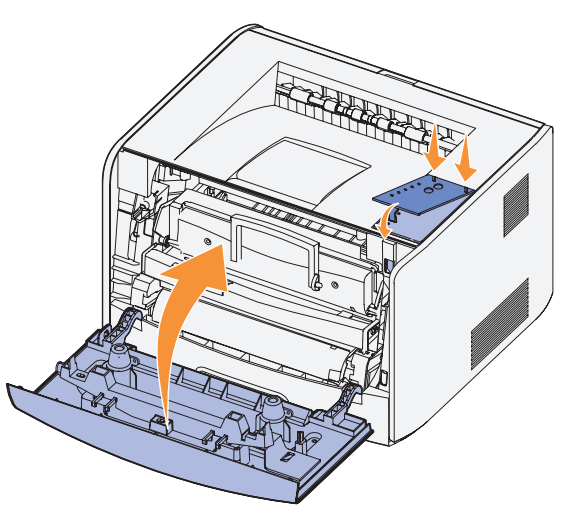

Cierre la cubierta frontal.

### <span id="page-13-0"></span>Instalación del alimentador opcional de 550 hojas

La impresora es compatible con un alimentador opcional que admite una carga de hasta 550 hojas de papel.

#### PRECAUCIÓN: si va a instalar un alimentador de 550 hojas después de instalar la impresora, apáguela y desenchufe el cable de alimentación antes de continuar.

- 1 Desembale el alimentador de 550 hojas y elimine todo el material de embalaje.
- 2 Coloque el alimentador en la ubicación que haya elegido para la impresora.
- $\mathscr{D}$  **NOTA:** si tiene que instalar memoria opcional, deje espacio en la parte derecha de la impresora.
- 3 Alinee los orificios de la impresora con las piezas de posición del alimentador y baje la impresora hasta que encaje.

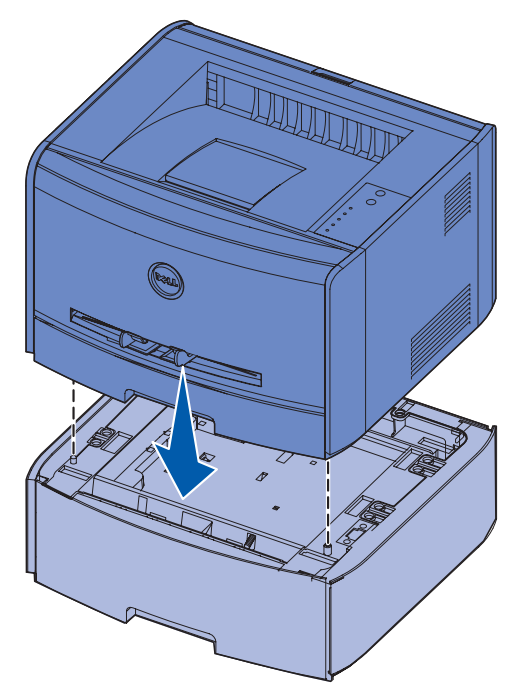

La especificación del tipo y el tamaño del material cargado en cada bandeja ayuda a evitar atascos. Consulte ["Configuración de las bandejas de papel" en la página 15](#page-14-0) para obtener más información.

#### <span id="page-14-0"></span>Configuración de las bandejas de papel

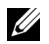

 $\mathscr{D}$  NOTA: primero debe instalar los controladores de la impresora antes de configurar las bandejas de papel. Consulte ["Configuración para impresión local" en la página 29](#page-28-1) o ["Configuración para](#page-36-1)  [impresión en red" en la página 37](#page-36-1).

#### Dell Laser Printer 1700/1700n

- 1 Inicie Utilidad de valores de la impresora local de Dell (**Inicio**→ **Programas**→ **Impresoras Dell**→ **Dell Laser Printer 1700**→ **Utilidad de valores de la impresora local de Dell**).
- 2 Seleccione Dell Laser Printer 1700.
- 3 Haga clic en **Aceptar**.
- 4 En la columna izquierda, haga clic en **Papel**.
- 5 En la columna derecha, vaya a la sección Bandeja 1. Especifique el tamaño y el tipo del material cargado en la bandeja 1.
- 6 En la columna derecha, vaya a la sección Bandeja 2. Especifique el tamaño y el tipo del material cargado en la bandeja 2.
- 7 En la barra de menús, haga clic en **Acciones**→ **Aplicar valores**.
- 8 Cierre la utilidad.

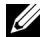

 $\mathscr{A}$  NOTA: si cambia el tamaño o el tipo del material cargado en cualquier bandeja, utilice la Utilidad de valores de la impresora local para volver a configurar la bandeja.

9 Para actualizar las opciones de la impresora, siga las instrucciones de la tabla.

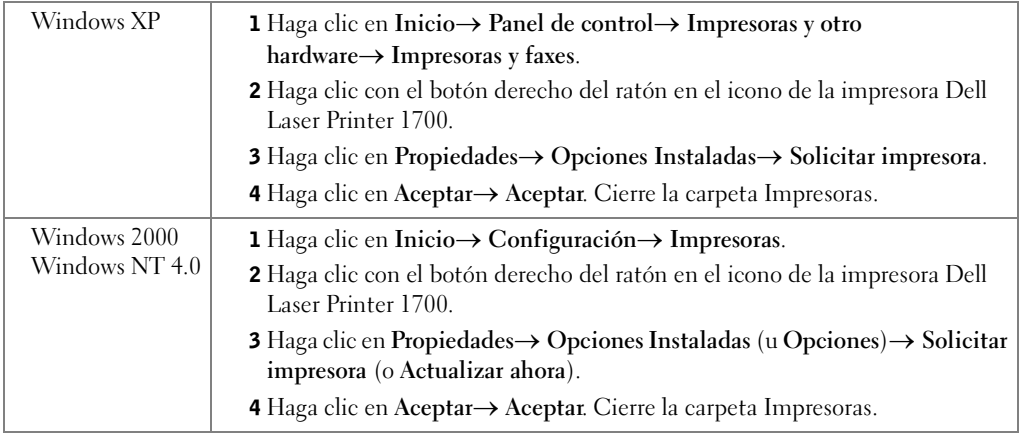

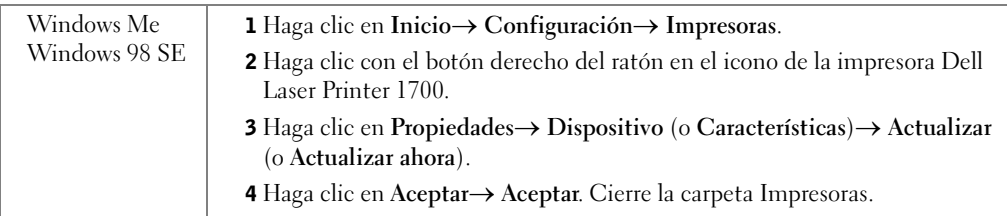

Si no están disponibles **Actualizar** o **Solicitar impresora**, siga estos pasos:

- a En la lista Opciones disponibles, haga clic en **Bandeja de 550 hojas**.
- b Haga clic en **Agregar**.
- c Haga clic en **Aceptar** y, a continuación, cierre la carpeta Impresoras.

Si no están disponibles **Actualizar ahora** o **Solicitar impresora**, siga estos pasos:

- a En la lista Opciones, busque la bandeja de 550 hojas.
- b Cambie el valor de No instalada a Instalada.
- c Haga clic en **Aceptar** y, a continuación, cierre la carpeta Impresoras.

#### Dell Laser Printer 1700n

La configuración del tamaño y el tipo de papel para la impresora 1700n se realiza mediante la Herramienta Web de configuración de impresoras Dell.

Realice los siguientes pasos para cambiar el tipo y el tamaño de papel de la impresora 1700n.

- 1 Escriba la dirección IP de la impresora de red en el navegador Web.
- $\mathscr{D}$  NOTA: si no sabe cuál es la dirección IP de la impresora, imprima una página de configuración de la red, donde se indica la dirección IP. Para obtener más información, consulte ["Impresión y](#page-38-1)  [comprobación de la página de configuración de la red" en la página 39](#page-38-1).
- 2 Cuando aparezca la página Estado de la impresora, seleccione **Valores de la impresora** en la columna izquierda.
- 3 Seleccione **Menú Papel** en la página Valores de la impresora.
- 4 Seleccione **TAMAÑO DEL PAPEL**.
- 5 Seleccione el tamaño de papel que tenga en cada bandeja.
- 6 Haga clic en **Enviar**.
- 7 Seleccione **Valores de la impresora** en la columna izquierda.
- 8 Seleccione **Menú Papel** en la página Valores de la impresora.
- 9 Seleccione **TIPO DE PAPEL**.
- 10 Seleccione el tipo de papel que tenga en cada bandeja.
- 11 Haga clic en **Enviar**.

## <span id="page-16-0"></span>Instalación de una tarjeta de memoria opcional

La placa del sistema tiene un conector para una tarjeta de memoria opcional. La impresora admite hasta 128 MB (de un total de 160 MB para una impresora de red y 144 MB para una impresora que no sea de red).

#### PRECAUCIÓN: si va a instalar una tarjeta de memoria después de instalar la impresora, apáguela y desenchufe el cable de alimentación antes de continuar.

1 Abra la cubierta frontal pulsando el botón del lado izquierdo de la impresora al mismo tiempo que baja la cubierta.

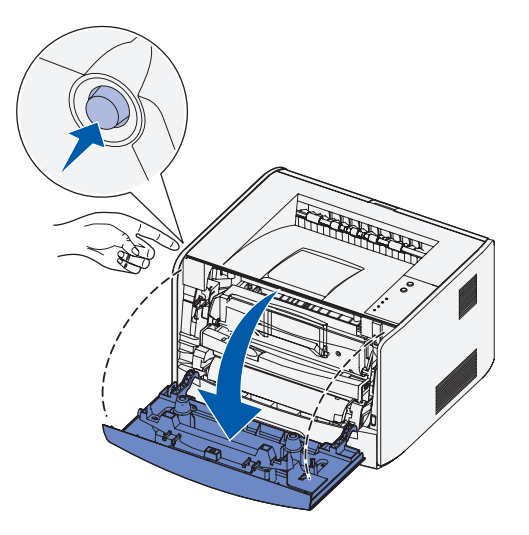

2 Abra la salida posterior.

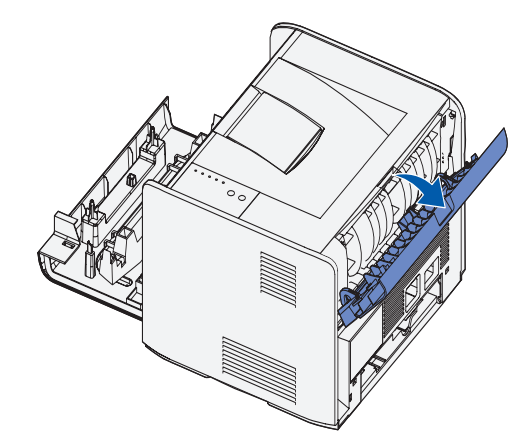

3 Abra la cubierta lateral empujando los topes en la parte frontal derecha de la máquina y deslizando hacia atrás la cubierta.

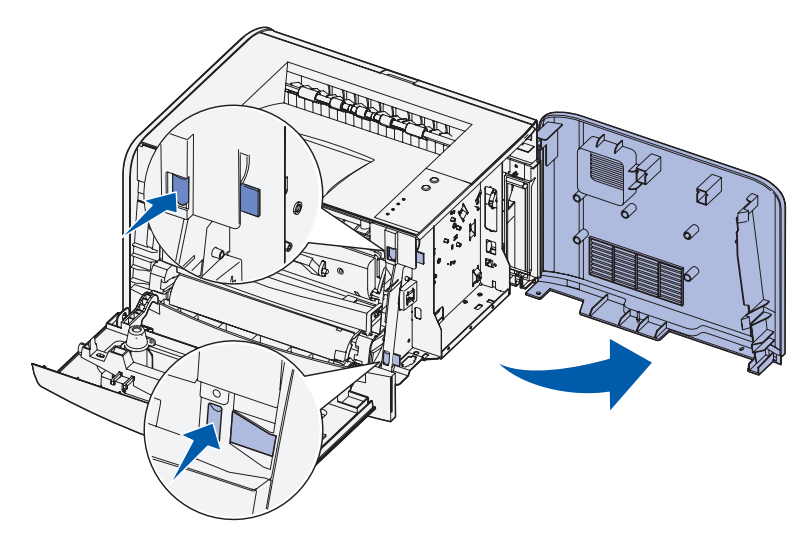

4 Abra los pestillos de ambos extremos del conector de memoria.

**NOTA:** es posible que las opciones de memoria diseñadas para otras impresoras no funcionen con su impresora.

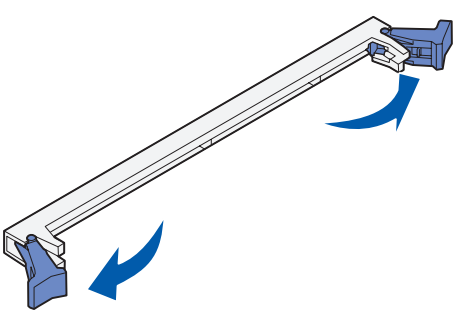

5 Desembale la tarjeta de memoria.

 AVISO: las tarjetas de memoria se dañan fácilmente con la electricidad estática. Toque algo metálico, como el marco de la impresora, antes de tocar una tarjeta de memoria.

No toque los puntos de conexión situados a lo largo de la tarjeta.

6 Alinee las muescas de la parte inferior de la tarjeta con las muescas del conector.

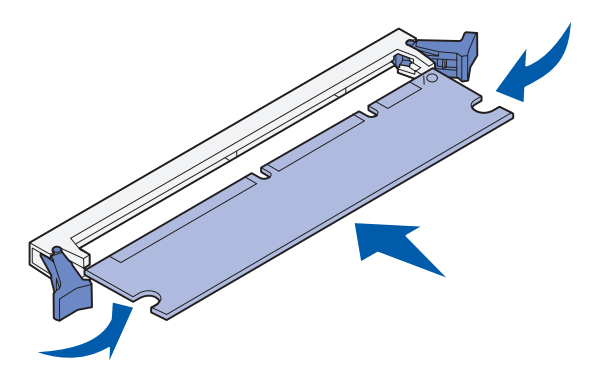

7 Introduzca la tarjeta de memoria firmemente en el conector hasta que los pestillos de ambos lados *encajen* en su sitio.

Puede que necesite ejercer un poco de fuerza para insertar totalmente la tarjeta.

- 8 Asegúrese de que cada pestillo se ajusta sobre la muesca de cada extremo de la tarjeta.
- 9 Cierre la cubierta lateral.
- 10 Cierre la salida posterior.
- 11 Cierre la cubierta frontal.

SECCIÓN 2

## <span id="page-20-0"></span>Carga de papel

[Carga de las bandejas de 250 o de 550 hojas](#page-21-0) [Carga del alimentador manual](#page-24-0) [Uso de la salida posterior](#page-25-0) [Recomendaciones para el material de impresión](#page-26-0)

## <span id="page-21-0"></span>Carga de las bandejas de 250 o de 550 hojas

Siga estas instrucciones para cargar papel en las bandejas de 250 y 550 hojas.

1 Extraiga la bandeja.

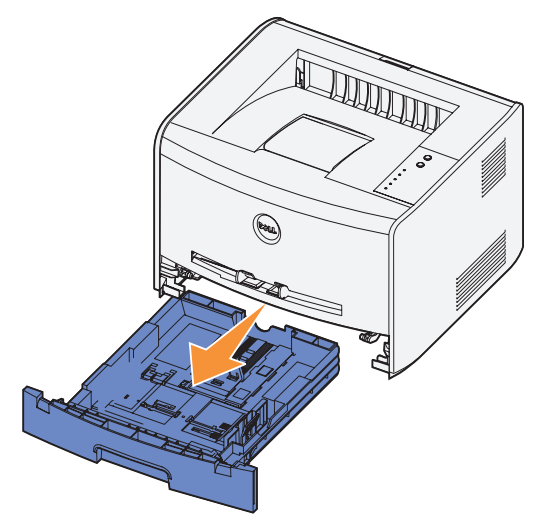

 2 Para preparar una pila de papel con el fin de cargarla flexiónela hacia los dos lados. Alinee los bordes en una superficie plana.

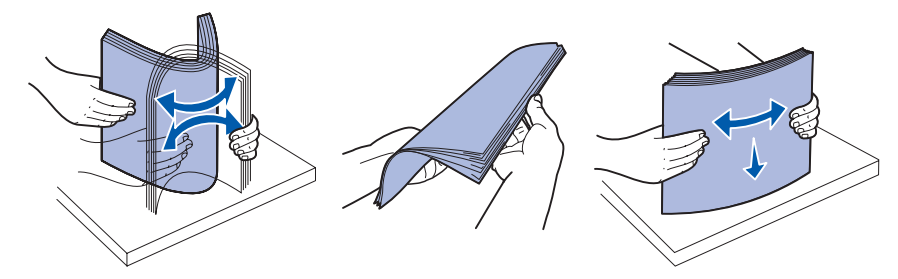

3 Cargue el papel en la bandeja con la cara de impresión boca abajo.

Asegúrese de que el papel no excede la línea de relleno máxima situada en las guías laterales. La sobrecarga puede producir atascos.

4 Deslice las dos guías laterales y la guía posterior hasta que encajen correctamente en la pila de papel.

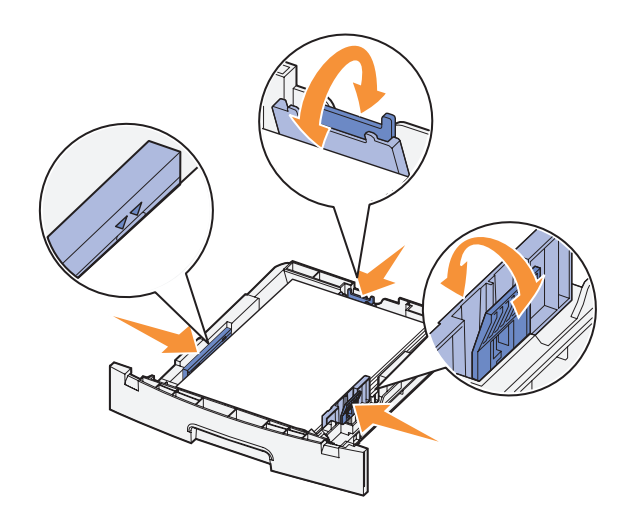

Si va a cargar papel de tamaño Legal o Folio, empuje el pestillo situado en la parte posterior de la bandeja y extienda la bandeja hasta que la parte extensible quede bloqueada.

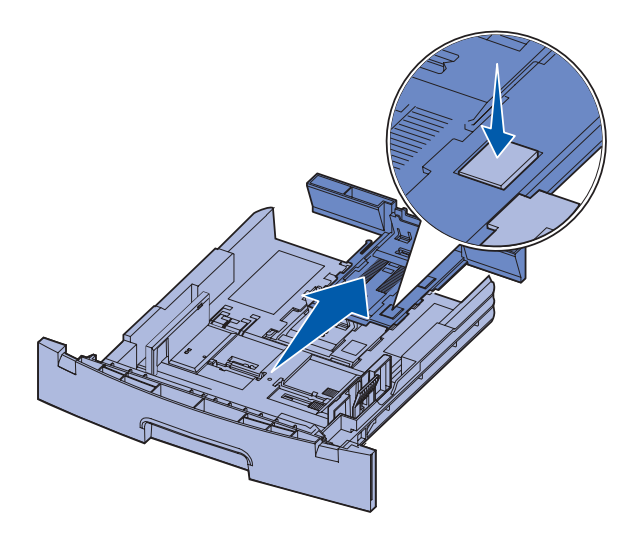

5 Inserte la bandeja.

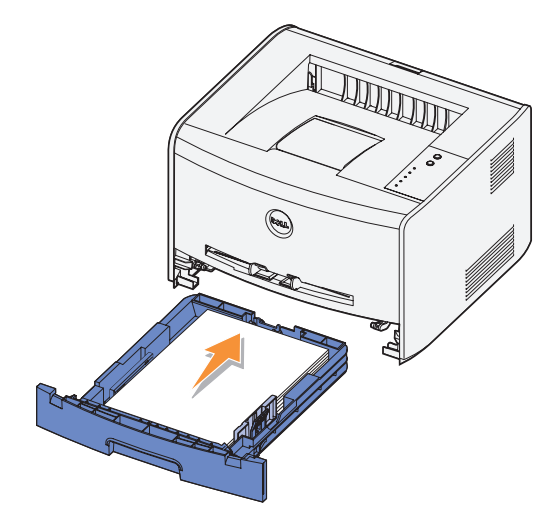

6 Extienda el soporte de papel en la bandeja de salida.

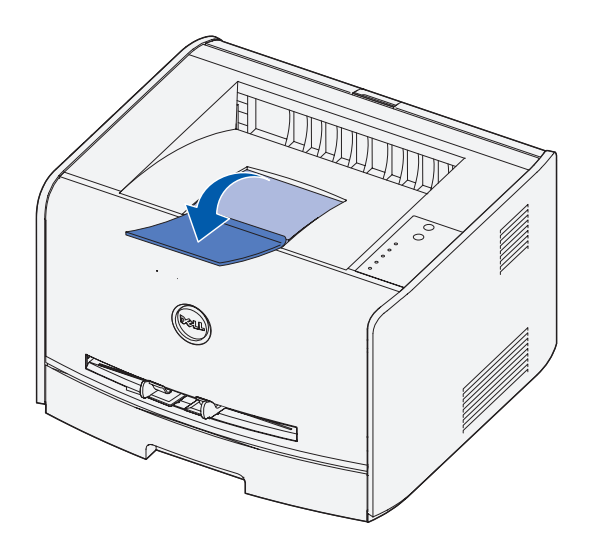

## <span id="page-24-0"></span>Carga del alimentador manual

El alimentador manual se encuentra en la parte frontal de la impresora y, desde él, sólo se pueden alimentar las hojas del material de impresión una a una. Puede utilizar el alimentador manual para realizar trabajos rápidos en tamaños o tipos de papel que no estén cargados en la bandeja.

Para cargar el alimentador manual:

- 1 Coloque una hoja del material de impresión seleccionado, con la cara de impresión boca arriba, en el centro del alimentador manual, pero sólo hasta el punto en el que su borde superior pueda tocar las guías de papel. De lo contrario, la impresora alimentará el material de impresión demasiado pronto y arrugará el trabajo de impresión.
- 2 Ajuste las guías de papel a la anchura del material de impresión.

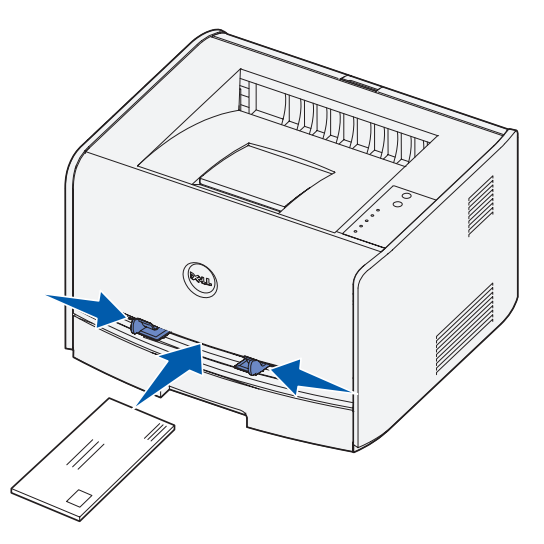

3 Sujete ambos lados del material de impresión junto al alimentador manual e introdúzcalo en la impresora hasta que se encaje de forma automática.

Hay una breve pausa entre el momento en que la impresora carga el material de impresión y en el que lo introduce en la impresora.

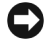

 AVISO: no fuerce el material de impresión para introducirlo en el alimentador. Forzar el material provoca atascos.

• Inserte los sobres con la cara de la solapa boca abajo y con el área del sello en la parte superior derecha.

- Sujete las transparencias por los bordes y evite tocar la cara de impresión. Las huellas de los dedos que se depositan en la transparencia pueden afectar a la calidad de impresión.
- Cargue el papel con cabecera boca arriba, con la parte superior de la hoja para que entre en la impresora en primer lugar.
- Si tiene problemas con la alimentación, dele la vuelta al papel.

## <span id="page-25-0"></span>Uso de la salida posterior

La salida posterior de una sola hoja proporciona un trayecto de papel recto para reducir la posibilidad de que se produzcan curvaturas y atascos. Esto resulta especialmente útil para material especial, como transparencias, sobres, etiquetas, cartulinas o fichas.

Para utilizar la salida posterior, abra simplemente la puerta de la salida posterior. Cuando la salida posterior está abierta, todo el material de impresión sale por ella. Cuando está cerrada, todo el material se envía a la bandeja de salida situada en la parte superior de la impresora.

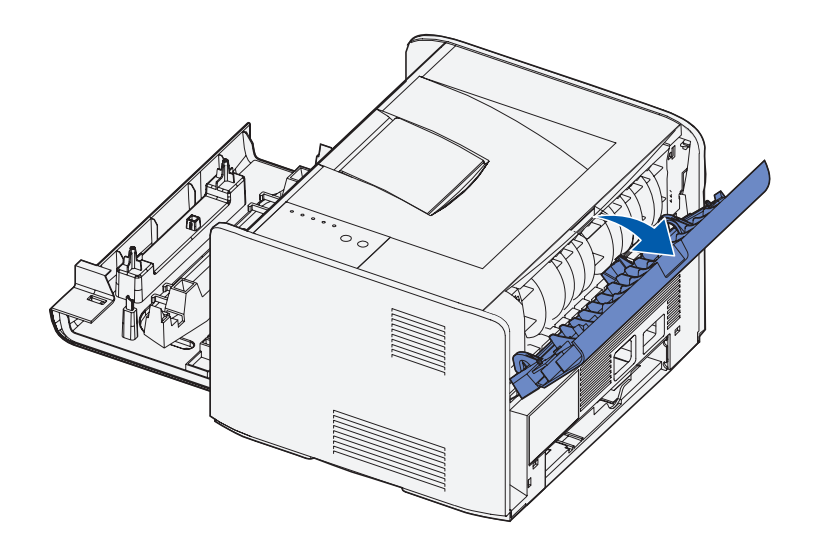

## <span id="page-26-0"></span>Recomendaciones para el material de impresión

Seleccione el tipo de papel o material de impresión correcto para reducir los problemas de impresión. Para obtener la mejor calidad de impresión, pruebe una muestra del papel o material especial que piense comprar antes de adquirir grandes cantidades.

#### $\sqrt{N}$  PRECAUCIÓN: su producto utiliza un proceso de impresión que calienta el material de impresión y dicho calor puede provocar que determinados tipos de material liberen emisiones. Debe entender la sección de las instrucciones de funcionamiento que trata sobre las directrices para seleccionar el material de impresión adecuado con el fin de evitar la posibilidad de emisiones peligrosas.

- Utilice papel xerográfico de 75 g/m<sup>2</sup> (20 libras).
- Utilice transparencias diseñadas para impresoras láser.
- Utilice sobres de papel de alta calidad de 90 g/m<sup>2</sup> (24 libras). Para reducir los atascos de papel, no utilice sobres que:
	- Tengan demasiada curvatura.
	- Estén pegados entre sí.
	- Estén dañados de algún modo.
	- Contengan ventanas, agujeros, perforaciones, recortes o repujados.
	- Utilicen cierres metálicos, nudos con hilos o barras de doblez metálicas.
	- Tengan sellos pegados.
	- Tengan algún adhesivo expuesto cuando la solapa esté en la posición de cierre.
- No utilice etiquetas que tengan adhesivo expuesto en las hojas.
- No imprima muchas etiquetas seguidas.
- Utilice cartulinas con un grosor máximo de  $163$  g/m<sup>2</sup> y un tamaño mínimo de 76,2 x 127 mm (3 x 5 pulgadas).

#### <span id="page-27-0"></span>Tipos y tamaños de material

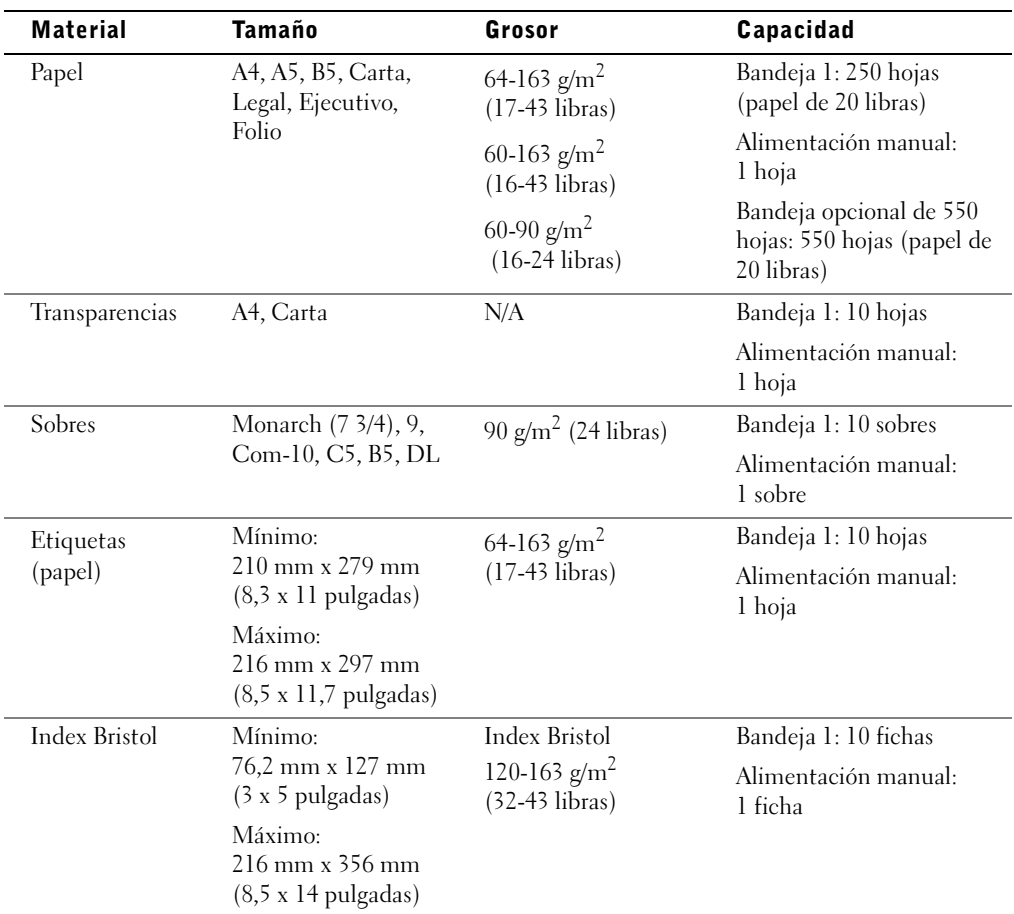

3

SECCIÓN 3

## <span id="page-28-1"></span><span id="page-28-0"></span>Configuración para impresión local

[Configuración local](#page-29-0)

Una impresora local es una impresora conectada a un ordenador mediante un cable paralelo o USB. *Si la impresora está conectada a una red en vez de a un ordenador, vaya a*  ["Configuración para impresión en red" en la página 37](#page-36-1).

## <span id="page-29-0"></span>Configuración local

Un controlador de impresora es un software que permite que el ordenador se comunique con la impresora.

Si ha adquirido la impresora Dell y el ordenador conjuntamente, los controladores de impresora y las utilidades descritas en ["Descripción general del software" en la página 43](#page-42-1) se instalan automáticamente y, por lo tanto, la impresora está lista para imprimir.

Si ha adquirido la impresora Dell por separado, utilice el CD de *Controladores y utilidades* para instalar todas las características descritas en ["Descripción general del software" en la](#page-42-1)  [página 43.](#page-42-1) Utilice la siguiente tabla para encontrar las instrucciones que necesita para su sistema operativo.

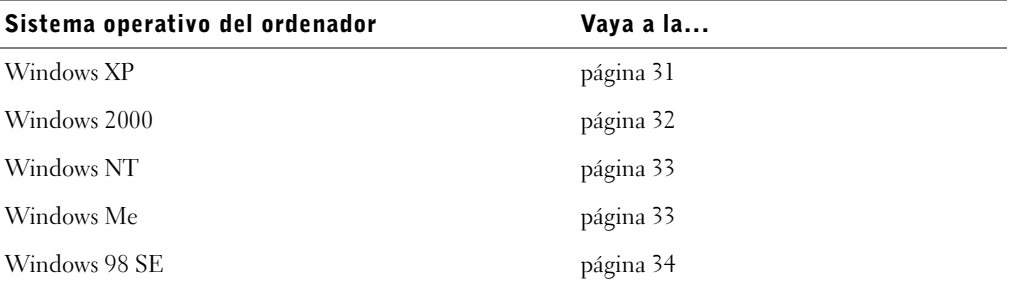

Tiene que realizar el proceso Plug and Play de Microsoft antes de instalar el controlador personalizado del CD de controladores de impresora.

#### <span id="page-30-0"></span>Uso de Windows XP con un cable USB o paralelo

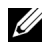

**NOTA:** en Windows XP Professional se necesita acceso administrativo para instalar los controladores de impresora en el ordenador.

Al conectar el cable y encender la impresora, aparece el **Asistente para hardware nuevo encontrado** en la pantalla del ordenador.

1 Inserte el CD de *Controladores y utilidades* en el ordenador.

El asistente busca automáticamente un controlador adecuado.

- 2 Desplácese por la lista de controladores hasta que vea D:\Drivers\Print\Win\_2kXP\dkaap2da.inf seleccionado en la columna Ubicación (donde D es la letra de unidad del CD).
- 3 Haga clic en **Siguiente**.

El asistente copia todos los archivos necesarios e instala los controladores de impresora.

- 4 Haga clic en **Finalizar** cuando se instale el software.
- 5 El CD de *Controladores y utilidades* debe iniciar automáticamente el software de instalación.

Si el CD no se inicia automáticamente, haga clic en **Inicio**→ **Ejecutar**, introduzca **D:\setup.exe** (donde D es la letra de unidad del CD) y, a continuación, haga clic en **Aceptar**.

- 6 Cuando aparezca la pantalla del CD de *Controladores y utilidades*, haga clic en **Instalación individual: instala la impresora para su uso en este ordenador solamente** para instalar el software adicional de la impresora.
- 7 Seleccione la impresora en el cuadro desplegable.
- 8 Seleccione **Instalación normal (recomendada)** y, a continuación, haga clic en **Instalar**.

Cuando todos los archivos se instalen en el ordenador, aparecerá la pantalla Enhorabuena.

- 9 Haga clic en **Imprimir una página de prueba** para verificar la instalación de la impresora.
- 10 Haga clic en **Finalizar** para salir cuando la página de prueba se imprima correctamente.

#### <span id="page-31-0"></span>Uso de Windows 2000 con un cable USB o paralelo

Al conectar el cable y encender la impresora, aparece el **Asistente para hardware nuevo encontrado** en la pantalla del ordenador.

- 1 Inserte el CD de *Controladores y utilidades* y, a continuación, haga clic en **Siguiente**.
- 2 Seleccione **Buscar un controlador adecuado** y, a continuación, haga clic en **Siguiente**.
- 3 Seleccione sólo **Especificar una ubicación** y, a continuación, haga clic en **Siguiente**.
- 4 Busque la ubicación del controlador de impresora en el CD de *Controladores y utilidades*.

```
D:\Drivers\Print\Win_2kXP\
```
Sustituya D:\ por la letra de la unidad de CD-ROM (por ejemplo, escriba  $D: \setminus$ , donde D es la letra de unidad del CD).

- 5 Haga clic en **Abrir** y, a continuación, en **Aceptar**.
- 6 Haga clic en **Siguiente** para instalar el controlador que aparece.

D:\Drivers\Print\Win\_2kXP\dkaap2da.inf

- 7 Haga clic en **Finalizar** cuando se instale el software.
- 8 El CD de *Controladores y utilidades* debe iniciar automáticamente el software de instalación.

Si el CD no se inicia automáticamente, haga clic en **Inicio**→ **Ejecutar**, introduzca **D:\setup.exe** (donde D es la letra de unidad del CD) y, a continuación, haga clic en **Aceptar**.

- 9 Cuando aparezca la pantalla del CD de *Controladores y utilidades*, haga clic en **Instalación individual: instala la impresora para su uso en este ordenador solamente** para instalar el software adicional de la impresora.
- 10 Seleccione la impresora en el cuadro desplegable.
- 11 Seleccione **Instalación normal (recomendada)** y, a continuación, haga clic en **Instalar**.

Cuando todos los archivos se instalen en el ordenador, aparecerá la pantalla Enhorabuena.

- 12 Haga clic en **Imprimir una página de prueba** para verificar la instalación de la impresora.
- 13 Haga clic en **Finalizar** para salir cuando la página de prueba se imprima correctamente.

#### <span id="page-32-0"></span>Uso de Windows NT con un cable paralelo

- **NOTA:** necesita acceso administrativo para instalar los controladores de impresora en el ordenador.
- 1 Inserte el CD de *Controladores y utilidades*.
- 2 Cuando aparezca la pantalla del CD de *Controladores y utilidades*, haga clic en **Instalación individual: instala la impresora para su uso en este ordenador solamente** para instalar el software adicional de la impresora.
- 3 Seleccione la impresora en el cuadro desplegable.
- 4 Seleccione **Instalación normal (recomendada)** y, a continuación, haga clic en **Instalar**.

Cuando todos los archivos se instalen en el ordenador, aparecerá la pantalla Enhorabuena.

5 Haga clic en **Finalizar** para salir de la pantalla del CD de *Controladores y utilidades*.

#### <span id="page-32-1"></span>Uso de Windows Me con un cable USB o paralelo

 $\mathscr{U}$  NOTA: según el software y las impresoras ya instalados en el ordenador, las pantallas pueden ser distintas de las mostradas en las instrucciones.

Si está conectando la impresora mediante un cable USB, debe instalar un controlador de puerto USB y un controlador de impresión personalizado.

Al conectar el cable y encender la impresora y el ordenador, aparece el **Asistente para agregar nuevo hardware** en la pantalla del ordenador.

1 Inserte el CD de *Controladores y utilidades*.

Si está utilizando un cable USB, el asistente busca automáticamente el controlador USB en el CD y lo instala.

Si está utilizando un cable paralelo, vaya al [paso 3.](#page-32-2)

- 2 Después de encontrar el controlador de puerto USB, haga clic en **Finalizar**.
- <span id="page-32-2"></span>3 Seleccione **Búsqueda automática del mejor controlador (recomendado)** y, a continuación, haga clic en **Siguiente**.

El asistente busca un controlador de impresora.

4 Seleccione **D:\Drivers\Print\Win\_9xme\<carpeta de idioma>\ dkaag2da.inf** en la lista que aparece en la pantalla (donde D es la letra de unidad del CD) y, a continuación, haga clic en **Aceptar**.

- 5 Haga clic en **Siguiente** para instalar el controlador de impresora.
- 6 Haga clic en **Siguiente** para finalizar la instalación.
- 7 Utilice el nombre de impresora predeterminado (por ejemplo, Dell Laser Printer 1700) o escriba un nombre único para la impresora y, a continuación, haga clic en **Siguiente**.
- 8 Haga clic en **Sí (recomendado)** y, a continuación, haga clic en **Finalizar** para imprimir una página de prueba.
- 9 Después de que se imprima la página, haga clic en **Sí** para cerrar la ventana.
- 10 Haga clic en **Finalizar** para terminar la instalación y cerrar el asistente.
- 11 El CD de *Controladores y utilidades* debe iniciar automáticamente el software de instalación.

Si el CD no se inicia automáticamente, haga clic en **Inicio**→ **Ejecutar**, introduzca **D:\setup.exe** (donde D es la letra de unidad del CD) y, a continuación, haga clic en **Aceptar**.

- 12 Cuando aparezca la pantalla del CD de *Controladores y utilidades*, haga clic en **Instalación individual: instala la impresora para su uso en este ordenador solamente** para instalar el software adicional de la impresora.
- 13 Seleccione la impresora en el cuadro desplegable.
- 14 Seleccione **Instalación normal (recomendada)** y, a continuación, haga clic en **Instalar**.

Cuando todos los archivos se instalen en el ordenador, aparecerá la pantalla Enhorabuena.

15 Haga clic en **Finalizar** para salir de la pantalla del CD de *Controladores y utilidades*.

#### <span id="page-33-0"></span>Uso de Windows 98 SE con un cable USB o paralelo

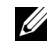

 $\mathscr{D}$  NOTA: según el software y las impresoras ya instalados en el ordenador, las pantallas pueden ser distintas de las mostradas en las instrucciones.

Si está conectando la impresora mediante un cable USB, debe instalar un controlador de puerto USB y un controlador de impresión personalizado.

Al conectar el cable y encender la impresora, aparece el **Asistente para hardware nuevo encontrado** en la pantalla del ordenador.

- 1 Inserte el CD de *Controladores y utilidades* y, a continuación, haga clic en **Siguiente**.
- 2 Seleccione **Buscar un controlador adecuado** y, a continuación, haga clic en **Siguiente**.

3 Si está utilizando un cable USB, seleccione *sólo* **Unidad de CD-ROM** y, a continuación, haga clic en **Siguiente**.

Si está utilizando un cable paralelo, vaya al [paso 8.](#page-34-0)

- 4 Después de que el asistente encuentre el controlador de puerto USB, haga clic en **Siguiente**.
- 5 Cuando se haya instalado el controlador de puerto USB, haga clic en **Finalizar**. El asistente le pide que busque nuevos controladores.
- 6 Haga clic en **Siguiente** para buscar un controlador de impresora.
- 7 Seleccione **Buscar un controlador adecuado** y, a continuación, haga clic en **Siguiente**.
- <span id="page-34-0"></span>8 Seleccione sólo **Especificar una ubicación** y, a continuación, haga clic en **Siguiente**.
- 9 Busque la ubicación del controlador de impresora en el CD de *Controladores y utilidades*.

#### **D:\Drivers\Print\Win\_9xme\<carpeta de idioma>\dkaag2da.inf**

- 10 Resalte el controlador y, a continuación, seleccione **instalar el controlador actualizado (recomendado).**
- 11 Haga clic en **Siguiente**.
- 12 Haga clic en **Siguiente** para finalizar la instalación.
- 13 Utilice el nombre de impresora predeterminado (por ejemplo, Dell Laser Printer 1700) o escriba un nombre único para la impresora y, a continuación, haga clic en **Siguiente**.
- 14 Seleccione **Sí** para imprimir una página de prueba y, a continuación, haga clic en **Finalizar**.

Todos los archivos necesarios se instalan en el ordenador.

- 15 Después de que se imprima la página, haga clic en **Sí** para cerrar la ventana de mensaje.
- 16 Haga clic en **Finalizar** para finalizar la instalación.
- 17 El CD de *Controladores y utilidades* debe iniciar automáticamente el software de instalación.

Si el CD no se inicia automáticamente, haga clic en **Inicio** → **Ejecutar**, introduzca **D:\setup.exe** (donde D es la letra de unidad del CD) y, a continuación, haga clic en **Aceptar**.

- 18 Cuando aparezca la pantalla del CD de *Controladores y utilidades*, haga clic en **Instalación individual: instala la impresora para su uso en este ordenador solamente** para instalar el software adicional de la impresora.
- 19 Seleccione la impresora en el cuadro desplegable.
- 20 Seleccione **Instalación normal (recomendada)** y, a continuación, haga clic en **Instalar**. Cuando todos los archivos se instalen en el ordenador, aparecerá la pantalla Enhorabuena.
- 21 Haga clic en **Finalizar** para salir de la pantalla del CD de *Controladores y utilidades*.
4

SECCIÓN 4

# Configuración para impresión en red

[Configuración en red](#page-37-0)

## <span id="page-37-0"></span>Configuración en red

 $\mathbb Z$  NOTA: consulte en la *Guía del usuario* los valores de configuración de red adicionales.

#### Conexión de los cables

- 1 Asegúrese de que la impresora está apagada y desconectada.
- 2 Conecte un extremo de un cable de red Par trenzado no blindado (UTP) de categoría 5 estándar en una interconexión o concentrador de LAN y el otro extremo en el puerto Ethernet (el conector central) de la parte posterior de la impresora. La impresora se ajusta automáticamente a la velocidad de la red.

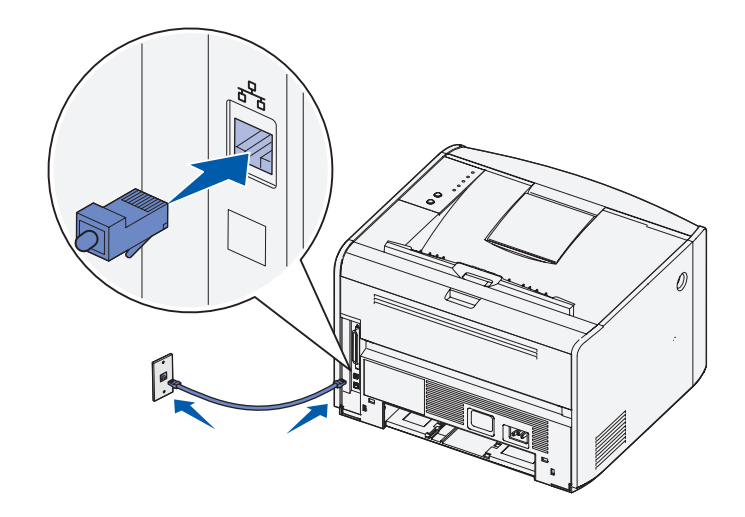

3 Conecte un extremo del cable de alimentación de la impresora en el conector de la parte posterior de la impresora y el otro extremo en un enchufe con toma de tierra correcta.

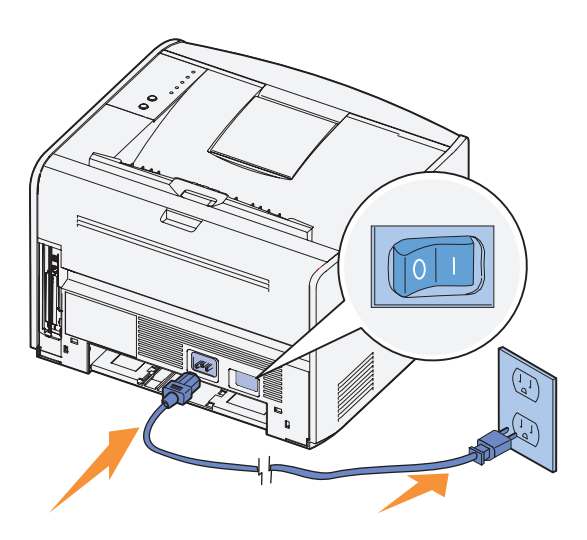

4 Encienda la impresora.

Después de que la impresora termine sus pruebas internas, se enciende la luz **Lista/Datos**.

Si no se encienden las luces del panel del operador al encender la impresora, asegúrese de que el cable de alimentación está conectado firmemente en la parte posterior de la impresora y en el enchufe eléctrico.

Si la impresora está encendida pero no se imprime nada o si los trabajos de impresión no se imprimen y la luz **Error** está encendida de forma continua, asegúrese de que el cartucho de tóner está instalado.

#### Impresión y comprobación de la página de configuración de la red

- 1 Cuando la luz **Lista/Datos** está encendida de forma continua, pulse y suelte el botón **Continuar** para imprimir una página de valores de menús y una página de configuración de la red.
- 2 En la cabecera Tarjeta de red estándar de la página de configuración de la red, asegúrese de que el estado es Conectada.

Si el estado es No conectada:

- Asegúrese de que el cable Ethernet está conectado firmemente en la parte posterior de la impresora.
- Conecte el cable Ethernet en otro enchufe de pared.
- 3 En la cabecera "TCP/IP" de la página de configuración de la red, asegúrese de que la dirección IP, la máscara de red y el gateway tienen los valores que espera.

Si necesita cambiar la dirección IP, ejecute la Utilidad para definir la dirección IP desde el CD de Controladores y utilidades.

#### Ejecución del software de instalación

- 1 Inserte el CD de *Controladores y utilidades* en el ordenador.
- 2 El CD de *Controladores y utilidades* debe iniciar automáticamente el software de instalación.

Si el CD no se inicia automáticamente, haga clic en **Inicio**→ **Ejecutar**, introduzca **D:\setup.exe** (donde D es la letra de unidad del CD) y, a continuación, haga clic en **Aceptar**.

- 3 Cuando aparezca la pantalla del CD de *Controladores y utilidades*, haga clic en **Instalación en red: instala la impresora para su uso en una red**.
- 4 Para la instalación local, seleccione **Instalar la impresora en este ordenador** y, a continuación, haga clic en **Siguiente**.

Para la instalación remota:

- a Seleccione **Instalar la impresora en uno o varios ordenadores remotos** y, a continuación, haga clic en **Siguiente**.
- b Introduzca el nombre de usuario y contraseña de administrador y, a continuación, haga clic en **Agregar**.
- c Seleccione los clientes o los servidores y, a continuación, haga clic en **Siguiente**.
- 5 Seleccione la impresora de red que desea instalar. Si no ve la impresora en la lista, haga clic en **Actualizar** para actualizar la lista o en **Agregar impresora** para agregar una impresora a la red.

*Si está instalando un servidor de impresión*, avance hasta el [paso 6.](#page-40-0) Un servidor de impresión es un ordenador que administra todos los trabajos de impresión del cliente en una red.

*Si está instalando un cliente*, vaya al [paso 7](#page-40-1). Un cliente es un ordenador conectado directamente a la impresora.

- <span id="page-40-0"></span>6 Seleccione **Instalando la impresora en un servidor** y, a continuación, haga clic en **Siguiente**.
- <span id="page-40-1"></span>7 Seleccione la impresora en la lista. Si desea cambiar el nombre de impresora que aparece, introduzca un nombre nuevo en el campo Nombre de impresora.
- 8 Si desea que los demás usuarios de la red accedan a esta impresora, seleccione **Compartir esta impresora con otros ordenadores** y, a continuación, introduzca un nombre compartido que los usuarios identifiquen fácilmente.
- 9 Haga clic en **Siguiente**.
- 10 Seleccione el software y la documentación que desea instalar y, a continuación, haga clic en **Instalar**. Para obtener más información, consulte ["Descripción general del](#page-42-0)  [software" en la página 43.](#page-42-0)
- 11 Cuando aparezca la pantalla Enhorabuena, seleccione si desea reiniciar el ordenador y, a continuación, haga clic en **Finalizar**.

Utilice la Herramienta Web de configuración de impresoras Dell, también denominada Servidor Web incrustado de la impresora, para controlar el estado de la impresora de red sin abandonar su puesto. Puede ver y/o cambiar los valores de configuración de la impresora, controlar el nivel de tóner y, cuando tenga que solicitar cartuchos de tóner de repuesto, haga clic en el vínculo de suministros Dell desde el navegador Web.

 $\mathscr{O}_\blacksquare$  NOTA: la Herramienta Web de configuración de impresoras Dell no está disponible cuando la impresora se ha conectado localmente a un servidor de impresión.

Para iniciar la Herramienta Web de configuración de impresoras Dell, escriba la dirección IP de la impresora de red en el navegador Web y aparecerá la configuración de la impresora en la pantalla. Consulte la *Guía del usuario* para obtener más información.

Puede configurar la Herramienta Web de configuración de impresoras Dell para que le envíe un e-mail cuando la impresora necesite suministros o intervención.

Para configurar las alertas de e-mail:

- 1 Inicie la Herramienta Web de configuración de impresoras Dell.
- 2 Haga clic en **Configuración de la alerta de e-mail**.
- 3 En **Configurar servidor de e-mail**, introduzca el gateway SMTP primario y la dirección de respuesta.
- 4 En **Configurar listas de e-mail y alertas**, introduzca su dirección de e-mail o la del operador clave en el cuadro de la lista de e-mail.
- 5 Haga clic en **Enviar**.

5

#### SECCIÓN 5

# <span id="page-42-0"></span>Descripción general del software

[Sistema de gestión de tóner de Dell™](#page-43-0) [Utilidad de valores de la impresora local de Dell](#page-44-0) [Utilidad para definir la dirección IP](#page-45-0) [Desinstalación del software de la impresora Dell](#page-45-1) [Programa de configuración del controlador](#page-46-0) [Herramienta Web de configuración de impresoras Dell](#page-46-1) Utilice el CD de *Controladores y utilidades* incluido con la impresora para instalar una combinación de aplicaciones de software, según su sistema operativo.

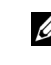

 $\mathscr{D}$  NOTA: si ha adquirido la impresora y el ordenador por separado, debe utilizar el CD de Controladores y utilidades para instalar estas aplicaciones de software.

#### <span id="page-43-0"></span>Sistema de gestión de tóner de Dell™

#### Centro de monitor de estado

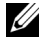

**NOTA:** esta aplicación no está disponible para Windows 98 SE o Windows Me, o si la impresora está conectada localmente a un ordenador.

Utilice el Centro de monitor de estado para administrar varios monitores de estado.

- Haga doble clic en un nombre de impresora para abrir su monitor de estado o seleccione **Ejecutar** para abrir un monitor de estado para una determinada impresora.
- Seleccione **Ver** para cambiar el aspecto de la lista de impresoras.
- Seleccione **Ayuda** para consultar la Ayuda en línea.

#### Ventana de estado de impresión

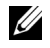

**MOTA:** esta aplicación no está disponible para Windows NT, Windows 98 SE o Windows Me, o si la impresora está conectada a una red.

La ventana de estado de impresión muestra el estado de la impresora (impresora lista, impresora fuera de línea y Error: comprobar la impresora) y el nombre del trabajo cuando se envía un trabajo de impresión.

La ventana de estado de impresión también muestra el nivel de tóner, por lo que puede:

- Controlar el nivel de tóner de la impresora.
- Hacer clic en **Solicitar tóner** para solicitar cartuchos de tóner de sustitución. Consulte ["Aplicación de nueva solicitud de suministros de impresora" en la página 45](#page-44-1)  para obtener más información.

#### <span id="page-44-1"></span>Aplicación de nueva solicitud de suministros de impresora

**NOTA:** esta aplicación no está disponible para Windows 98 SE o Windows Me.

El cuadro de diálogo Solicitar suministros se puede iniciar desde la ventana de estado de impresión, la ventana de programas o el icono del escritorio.

Puede solicitar tóner por teléfono o desde la Web.

- 1 Haga clic en **Inicio**→ **Programas** o **Todos los programas**→ **Impresoras Dell**→ **Dell Laser Printer 1700**→ **Aplicación de nueva solicitud de suministros de impresora**. Aparecerá la ventana Solicitar suministros.
- 2 Si realiza el pedido desde la Web, haga clic en **Visite el sitio Web de solicitud de cartuchos de Dell.**
- 3 Si realiza el pedido por teléfono, llame al número que aparece en la cabecera Por teléfono.

#### <span id="page-44-0"></span>Utilidad de valores de la impresora local de Dell

**Esta aplicación no está disponible si la impresora está conectada a una red.** 

Use la Utilidad de valores de la impresora local de Dell para cambiar y guardar valores de la impresora que no estén disponibles en el controlador de impresora. Cuando cambia estos valores, permanecen activos hasta que haga otra selección y la aplique o hasta que restaure los valores de la impresora originales (denominados valores predeterminados de fábrica). Los valores están organizados por menú, de forma similar a un panel del operador de la impresora.

La Utilidad de valores de la impresora local de Dell se instala automáticamente en el ordenador cuando se instala el controlador de impresora de Dell. Haga clic en **Inicio**→ **Programas** o **Todos los programas**→ **Impresoras Dell**→ **Dell Laser Printer 1700** → **Utilidad de valores de la impresora local de Dell.** La Utilidad de valores de la impresora local de Dell sólo funciona con las impresoras conectadas directamente al ordenador.

## <span id="page-45-0"></span>Utilidad para definir la dirección IP

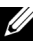

**NOTA:** esta aplicación no está disponible si la impresora está conectada localmente a un ordenador.

La Utilidad para definir la dirección IP permite configurar una dirección IP y otros parámetros IP importantes.

### <span id="page-45-1"></span>Desinstalación del software de la impresora Dell

Use la Utilidad de desinstalación de software para eliminar el software de impresora u objetos de impresora instalados actualmente. Puede acceder a la Utilidad de desinstalación de software de dos formas:

1 Sólo para Windows XP: haga clic en **Inicio**→ **Panel de control**→ **Impresoras y otro hardware**→ **Impresoras y faxes**.

Para los demás sistemas: haga clic en **Inicio**→ **Configuración**→ **Impresoras**.

- a Seleccione el objeto de impresora que desea desinstalar y, a continuación, haga clic con el botón derecho del ratón.
- b Seleccione **Desinstalar software de Dell**.
- c Seleccione los componentes que desea desinstalar y, a continuación, haga clic en **Siguiente**.
- d Haga clic en **Desinstalar ahora**.
- e Haga clic en **Aceptar** cuando finalice la desinstalación.
- 2 Haga clic en **Inicio**→ **Programas** o **Todos los programas**→ **Impresoras Dell**→ **Dell Laser Printer 1700**.
	- a Seleccione **Desinstalar software de impresora de Dell**.
	- b Seleccione los componentes que desea desinstalar y, a continuación, haga clic en **Siguiente**.
	- c Haga clic en **Desinstalar ahora**.
	- d Haga clic en **Aceptar** cuando finalice la desinstalación.

## <span id="page-46-0"></span>Programa de configuración del controlador

Utilice el Programa de configuración del controlador para crear perfiles de controlador que contengan valores de controlador personalizados. Un perfil de controlador puede contener un grupo de valores de controlador de impresora guardados y otros datos como:

- Orientación de impresión y N en una (valores del documento)
- Estado de instalación de una bandeja de salida (opciones de impresora)
- Tamaños de papel definidos por el usuario (papel personalizado)
- Texto y marcas de agua
- Referencias de plantilla
- Referencias de fuente
- Asociaciones de papeles

#### <span id="page-46-1"></span>Herramienta Web de configuración de impresoras Dell

 $\mathscr{D}$  NOTA: esta aplicación no está disponible si la impresora está conectada localmente a un ordenador.

La Herramienta Web de configuración de impresoras Dell, también denominada Servidor Web incrustado de la impresora, le permite controlar el estado de la impresora de red sin abandonar su puesto. Puede ver y/o cambiar los valores de configuración de la impresora, controlar el nivel de tóner y, cuando tenga que solicitar cartuchos de tóner de repuesto, haga clic en el vínculo de suministros Dell desde el navegador Web.

Para iniciar la Herramienta Web de configuración de impresoras Dell, escriba la dirección IP de la impresora de red en el navegador Web y aparecerá la configuración de la impresora en la pantalla. Consulte la *Guía del usuario* para obtener más información.

Puede configurar la Herramienta Web de configuración de impresoras Dell para que le envíe un e-mail cuando la impresora necesite suministros o intervención.

Para configurar las alertas de e-mail:

- 1 Inicie la Herramienta Web de configuración de impresoras Dell.
- 2 Haga clic en **Configuración de la alerta de e-mail**.
- 3 En **Configurar servidor de e-mail**, introduzca el gateway SMTP primario y la dirección de respuesta.
- 4 En **Configurar listas de e-mail y alertas**, introduzca su dirección de e-mail o la del operador clave en el cuadro de la lista de e-mail.
- 5 Haga clic en **Enviar**.

# 6

#### SECCIÓN 6

# Solución de problemas

[Problemas básicos](#page-49-0) [Sustitución del cartucho de tóner](#page-53-0) [Sustitución del tambor de imagen](#page-56-0) [Eliminación de atascos de papel](#page-59-0)

## <span id="page-49-0"></span>Problemas básicos

Utilice las siguientes tablas para encontrar soluciones a los problemas de impresión que se produzcan. Si no puede solucionar el problema, póngase en contacto con Dell en **support.dell.com**. Es posible que tenga una pieza de impresora que requiera limpieza o sustitución por parte de un técnico de servicio.

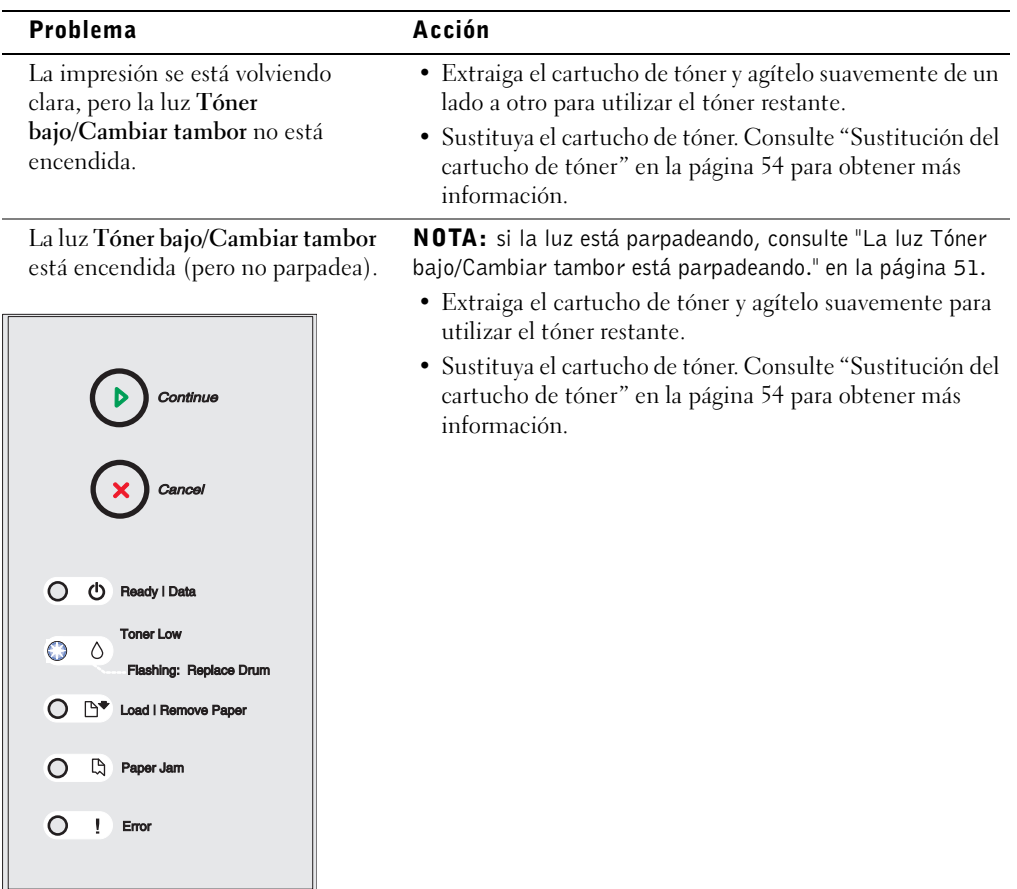

<span id="page-50-0"></span>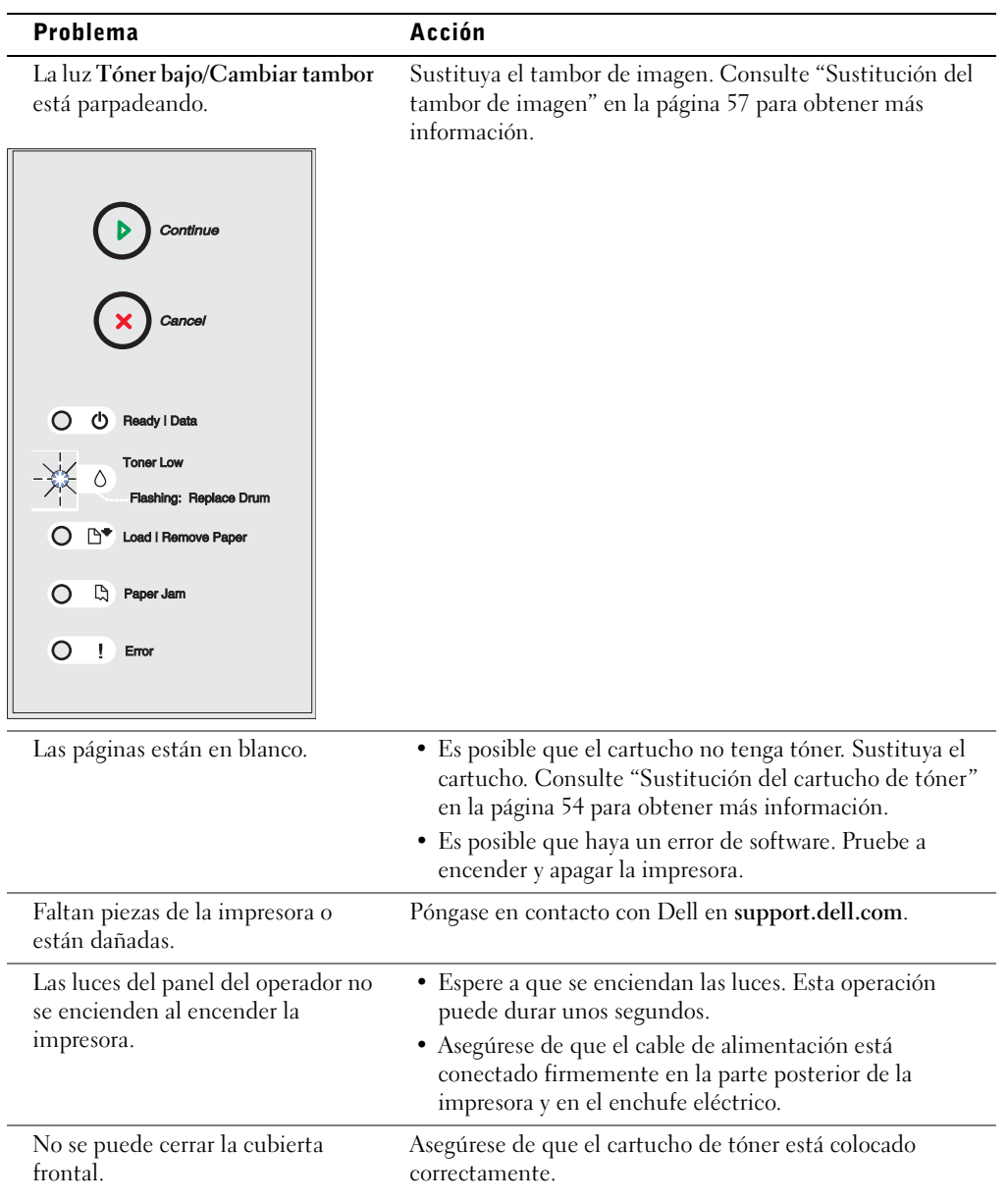

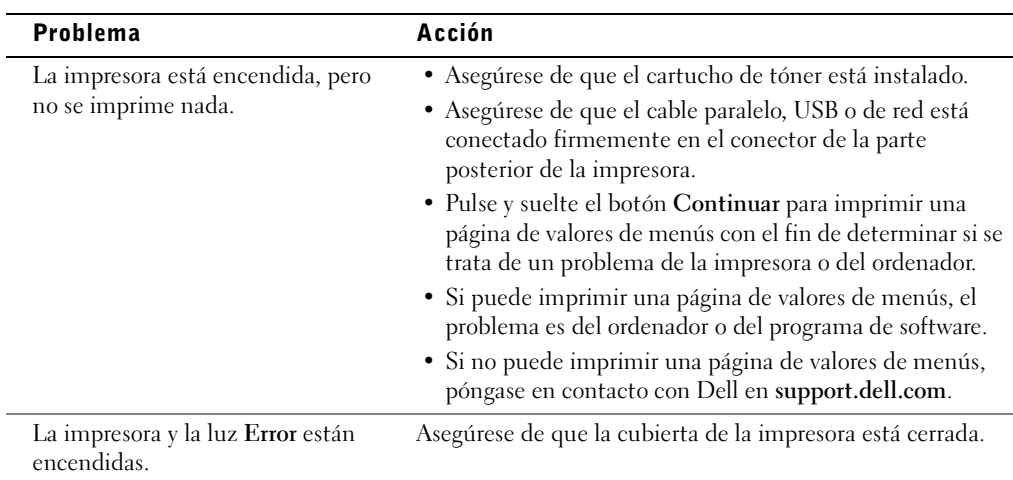

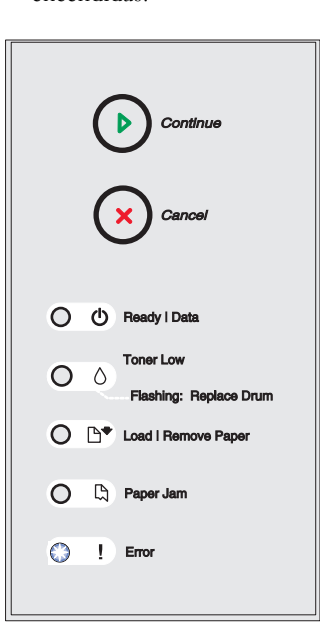

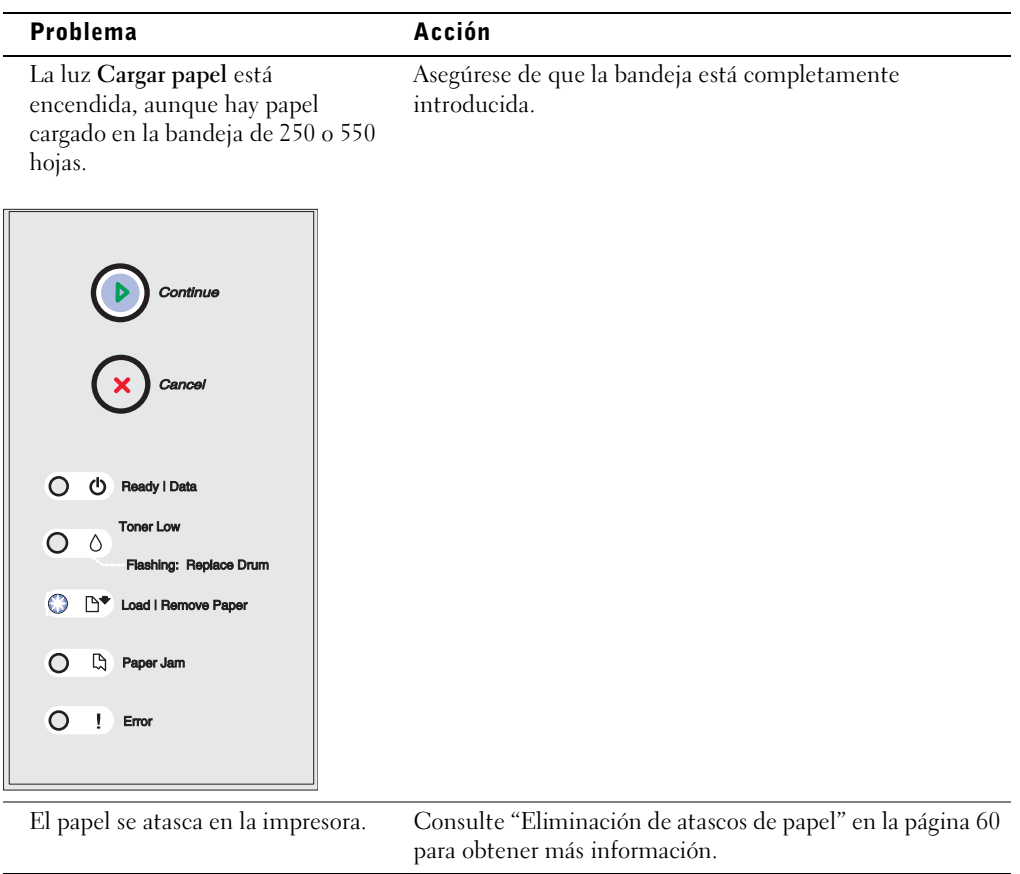

Para obtener información sobre cómo solucionar problemas de calidad de impresión, consulte la *Guía del usuario*.

#### <span id="page-53-0"></span>Sustitución del cartucho de tóner

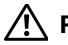

 $\sqrt{N}$  PRECAUCIÓN: al cambiar un cartucho de tóner, no deje el nuevo cartucho expuesto a la luz directa durante mucho tiempo. Una larga exposición a la luz puede provocar problemas de calidad de impresión.

1 Abra la cubierta frontal pulsando el botón del lado izquierdo de la impresora al mismo tiempo que baja la cubierta.

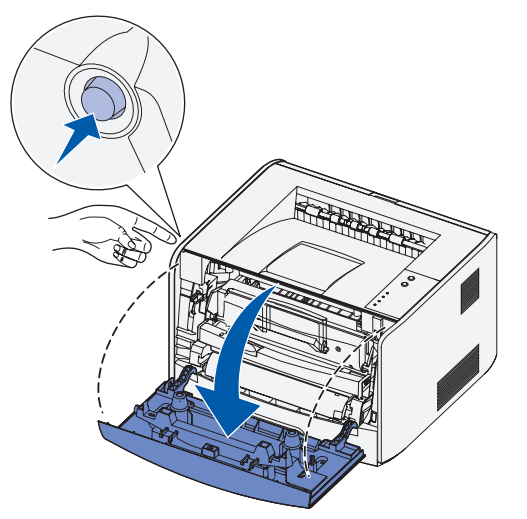

- 2 Extraiga el cartucho de tóner:
	- a Pulse el botón de la base del conjunto del cartucho de tóner.

b Tire de la palanca del cartucho de tóner hacia arriba y hacia fuera.

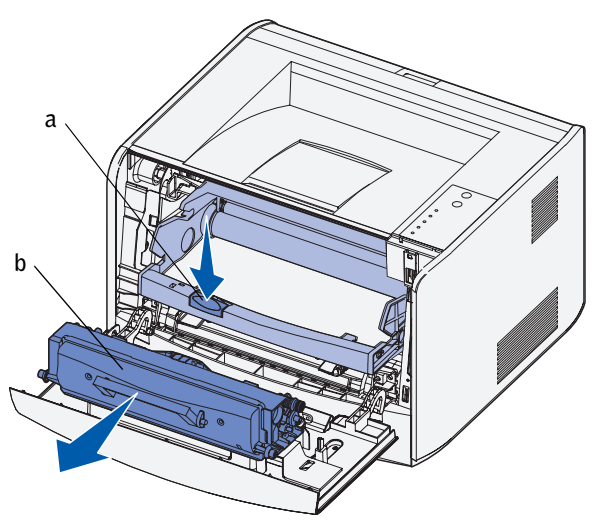

- 3 Desembale el nuevo cartucho de tóner.
- 4 Gire el cartucho en todas las direcciones para distribuir el tóner.

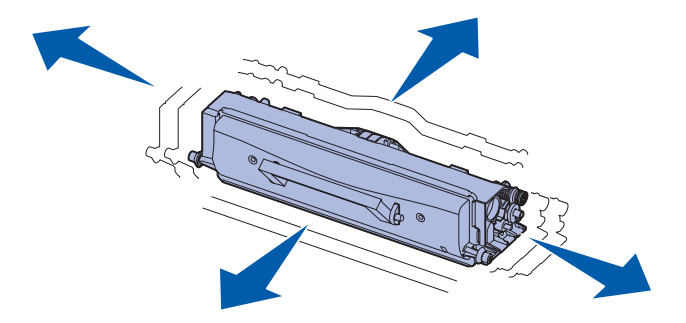

5 Para instalar el nuevo cartucho de tóner, alinee los rodillos blancos del cartucho con las flechas blancas de las pistas del tambor de imagen y empújelo tanto como sea posible. El cartucho hará *clic* al llegar a la posición cuando esté correctamente instalado.

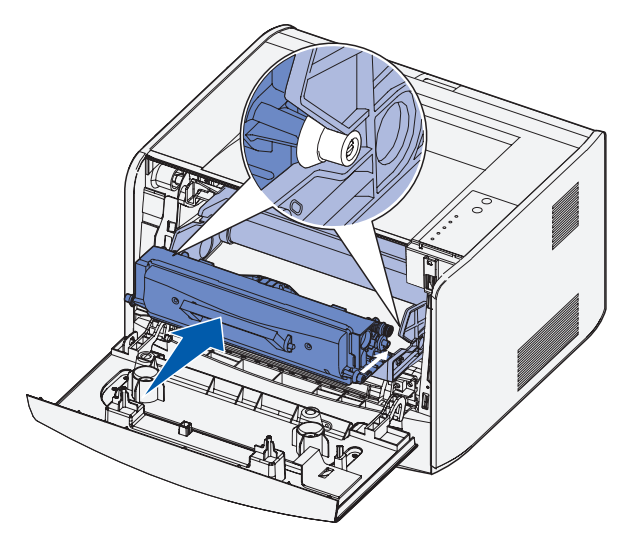

6 Cierre la cubierta frontal.

## <span id="page-56-0"></span>Sustitución del tambor de imagen

- AVISO: cuando cambie un tambor de imagen, no deje el cartucho de tóner o el nuevo tambor de imagen expuesto a la luz directa durante mucho tiempo. Una larga exposición a la luz puede provocar problemas de calidad de impresión.
	- 1 Abra la cubierta frontal pulsando el botón del lado izquierdo de la impresora al mismo tiempo que baja la cubierta.

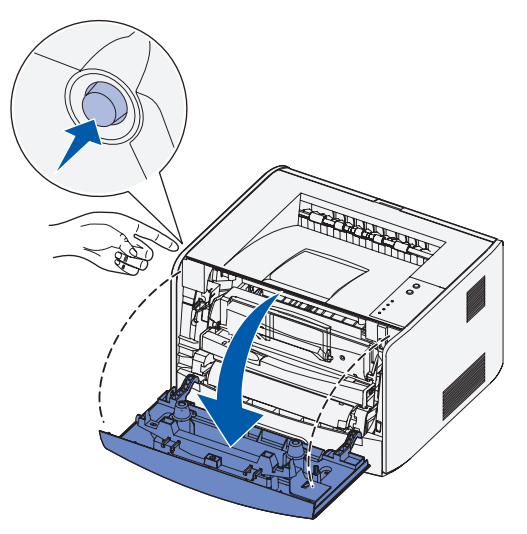

2 Extraiga el conjunto del cartucho de tóner de la impresora, tirando de la palanca del cartucho de tóner.

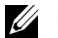

 $\mathscr{U}$  NOTA: no pulse el botón del conjunto del cartucho de tóner.

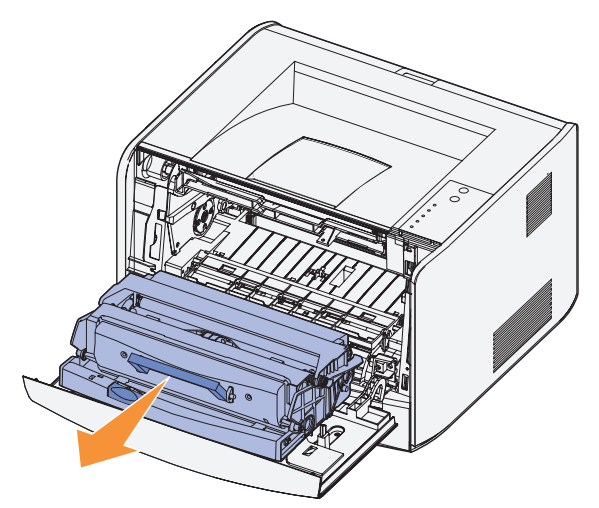

Coloque el conjunto del cartucho de tóner sobre una superficie plana y limpia.

- 3 Extraiga el cartucho de tóner:
	- a Pulse el botón de la base del conjunto del cartucho de tóner.
	- b Tire de la palanca del cartucho de tóner hacia arriba y hacia fuera.

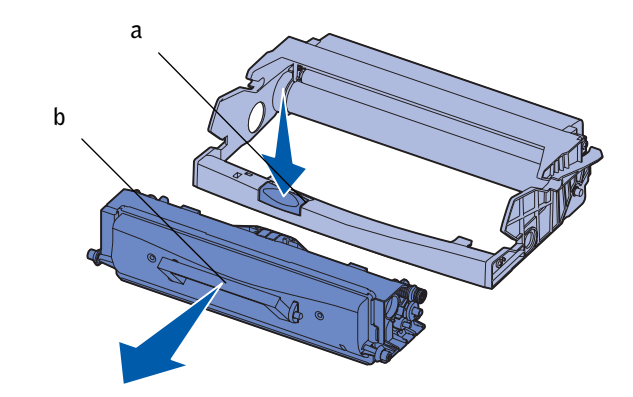

4 Desembale el nuevo tambor de imagen.

5 Para instalar el cartucho de tóner en el nuevo conjunto del cartucho de tóner, alinee los rodillos blancos del cartucho con las flechas blancas de las pistas del tambor de imagen y empújelo tanto como sea posible. El cartucho hará *clic* al llegar a la posición cuando esté correctamente instalado.

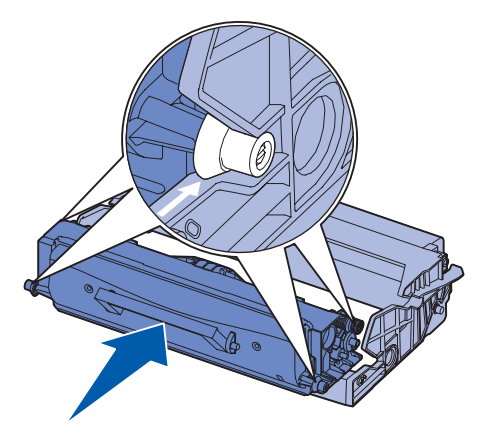

6 Para instalar el conjunto del cartucho de tóner en la impresora, alinee las flechas verdes de las guías del conjunto con las flechas verdes de las pistas de la impresora y empújelo tanto como sea posible.

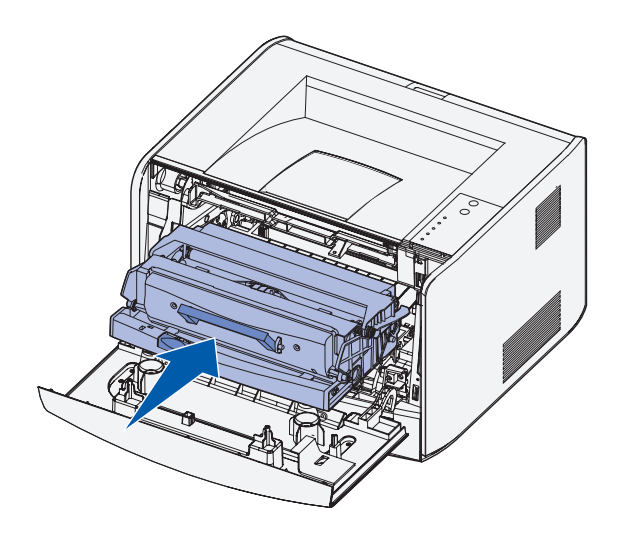

7 Después de sustituir el tambor de imagen, deberá restablecer el contador del mismo. Para restablecer el contador, mantenga pulsado el botón **Cancelar** hasta que todas las luces parpadeen en orden.

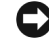

 AVISO: restablecer el contador del tambor de imagen sin sustituir el tambor puede dañar la impresora y anular la garantía.

8 Cierre la cubierta frontal.

#### <span id="page-59-0"></span>Eliminación de atascos de papel

Cuando se produce un atasco de papel, la impresora se detiene y se encienden las luces del panel del operador **Atasco de pape**l y **Continuar**. Pulse y suelte el botón **Continuar** dos veces rápidamente para mostrar la secuencia de luces de atasco de papel de error secundario concreta. Consulte la *Guía del usuario* para obtener más información.

Recomendamos retirar cualquier material de todo el trayecto del papel cuando se produzca un atasco de papel.

Para eliminar un atasco de papel:

1 Si está cargando papel de una bandeja, extráigala y, a continuación, elimine los atascos.

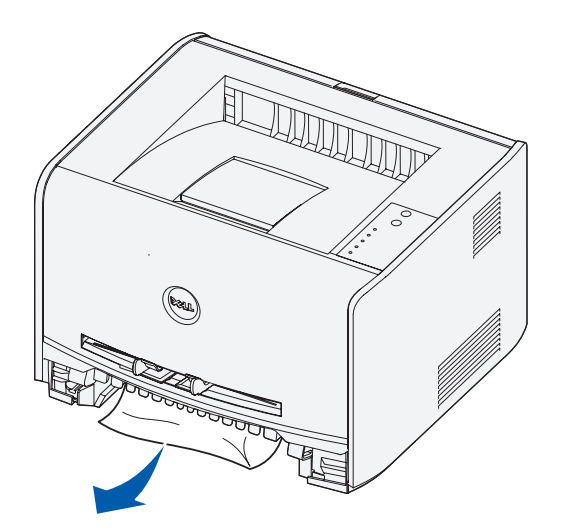

2 Abra la cubierta frontal y extraiga el conjunto del cartucho de tóner.

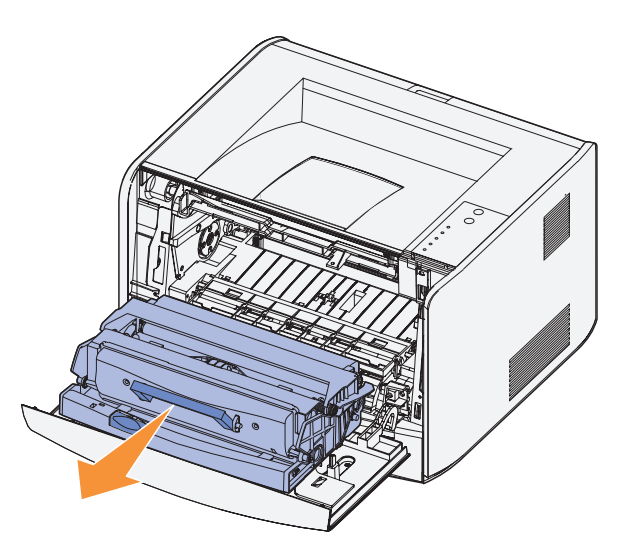

- AVISO: no deje el conjunto del cartucho de tóner expuesto a la luz directa durante mucho tiempo. Una larga exposición a la luz puede provocar problemas de calidad de impresión.
- 3 Extraiga el material atascado del área situada detrás de este conjunto.

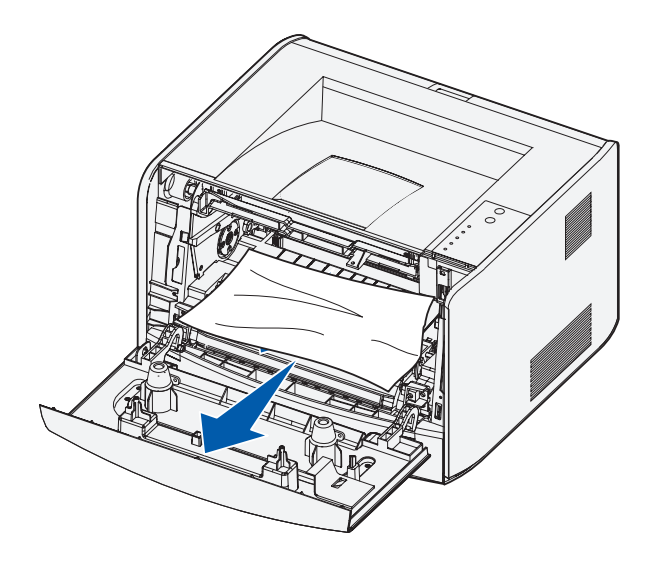

4 Levante la solapa de la parte frontal de la impresora y extraiga el material atascado que haya debajo de dicha solapa.

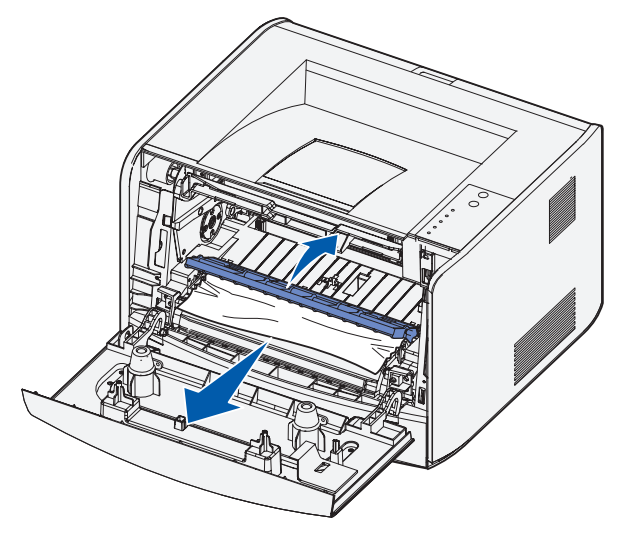

5 Abra la salida posterior y extraiga los atascos.

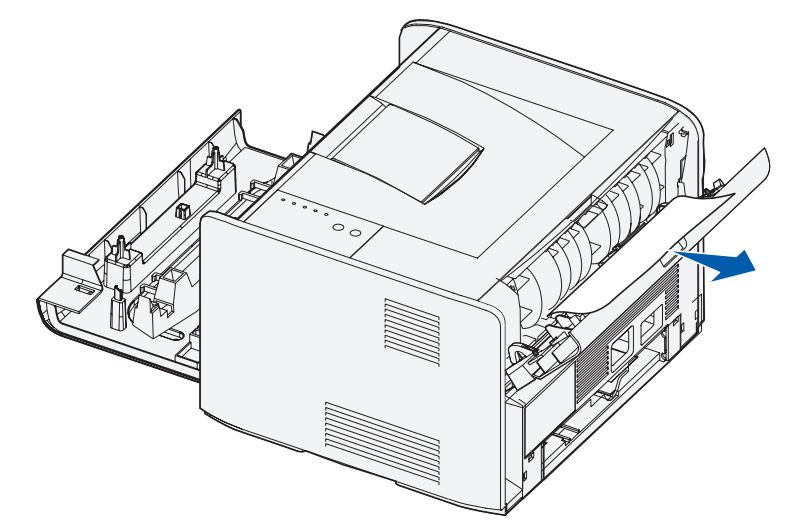

6 Después de haberlos extraído, vuelva a instalar el conjunto del cartucho de tóner, asegúrese de que todas las cubiertas y bandejas de la impresora están cerradas y, a continuación, pulse **Continuar** para reanudar la impresión.

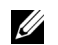

**NOTA:** la impresora volverá a imprimir las páginas que hayan causado el atasco de papel.

7

SECCIÓN 7

# Cómo ponerse en contacto con Dell

[Asistencia técnica](#page-63-0) [Servicio automatizado de estado de pedidos](#page-63-1) [Cómo ponerse en contacto con Dell](#page-64-0)

## <span id="page-63-0"></span>Asistencia técnica

Si necesita obtener ayuda para resolver un problema técnico, Dell está dispuesto a ayudarle.

1 Llame al número de asistencia técnica desde un teléfono cercano a la impresora de forma que puedan indicarle los procedimientos necesarios. Cuando llame a Dell, utilice su código de servicio express para ayudarnos a dirigir su llamada a la persona adecuada más rápidamente.

Encontrará el código de servicio express bajo la cubierta frontal de su impresora.

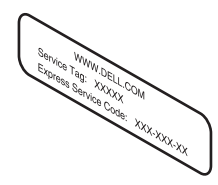

NOTA: puede que el sistema del código de servicio express no esté disponible en todos los países.

2 En EE.UU., las empresas deben llamar al 1-877-459-7298 y los clientes particulares y los profesionales liberales deben llamar al 1-800-624-9896.

Si llama desde otro país o se encuentra en un área de servicio distinta, consulte ["Cómo](#page-64-0)  [ponerse en contacto con Dell" en la página](#page-64-0) 65 para averiguar su número de teléfono local.

3 Siga las indicaciones del menú del sistema telefónico automatizado para hablar con un representante del servicio de asistencia técnica.

### <span id="page-63-1"></span>Servicio automatizado de estado de pedidos

Para comprobar cuál es el estado de su pedido de productos Dell, puede acceder a **support.dell.com**, o bien llamar al servicio automatizado de estado de pedidos. Una grabación le solicita la información necesaria para localizar y proporcionarle información sobre su pedido. En ["Cómo ponerse en contacto con Dell" en la página 65](#page-64-0) encontrará el número de teléfono al que puede llamar desde el área en que se encuentra.

## <span id="page-64-0"></span>Cómo ponerse en contacto con Dell

Para ponerse en contacto con Dell electrónicamente, puede acceder a los siguientes sitios Web:

- **www.dell.com**
- **support.dell.com** (asistencia técnica)
- **premiersupport.dell.com** (asistencia técnica para clientes de los sectores educativos, gubernamental, del servicio de asistencia sanitaria y PYMEs, inclusive clientes Preferentes, Platino y Oro)

Para consultar las direcciones Web específicas para su país, busque la sección nacional pertinente en la tabla siguiente.

NOTA: los números gratuitos pueden utilizarse dentro del país en el que aparecen.

Si necesita ponerse en contacto con Dell, utilice las direcciones electrónicas, números de teléfono y códigos que encontrará en la tabla siguiente. Si necesita ayuda para decidir qué códigos debe utilizar, póngase en contacto con un operador local o internacional.

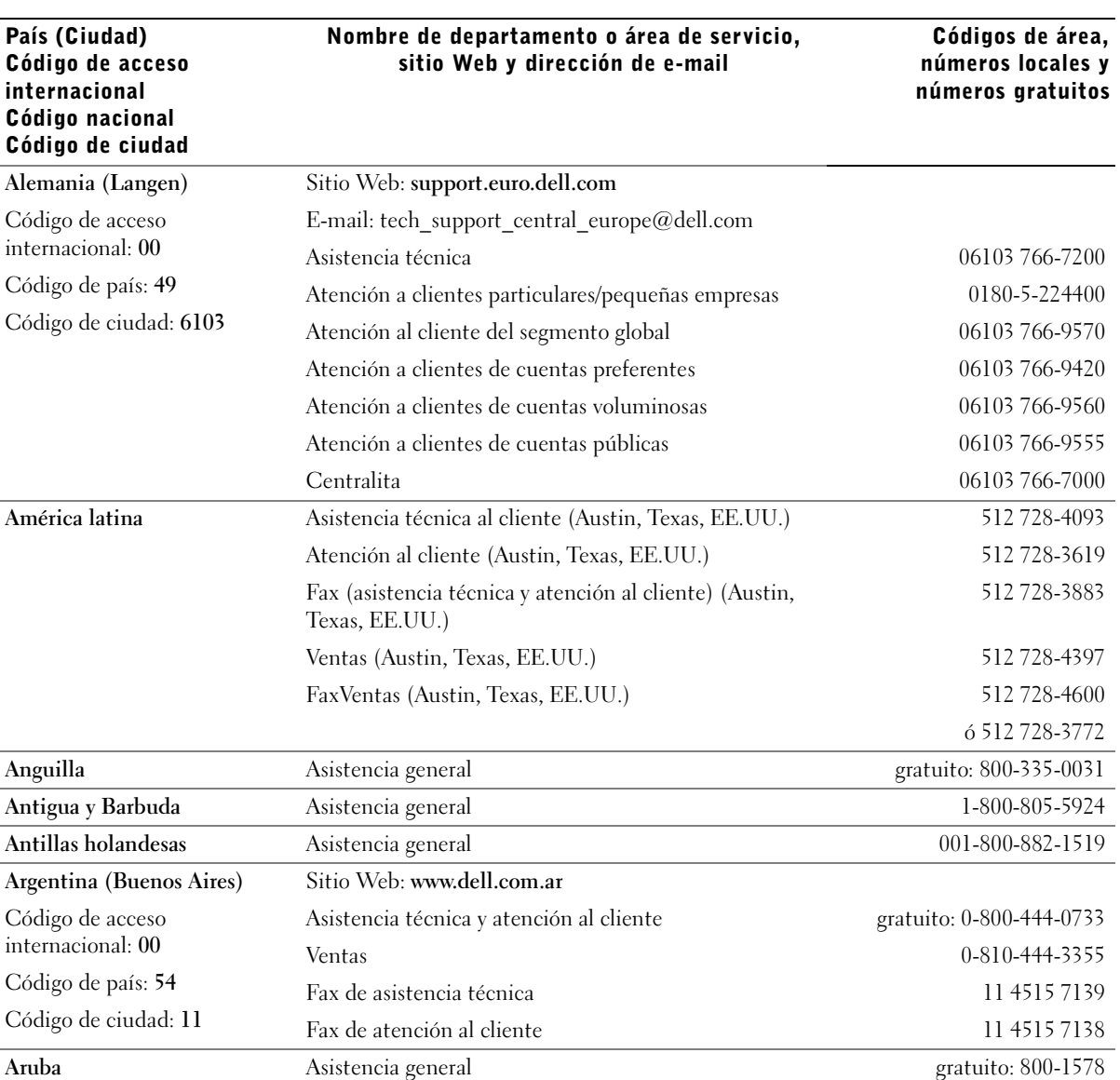

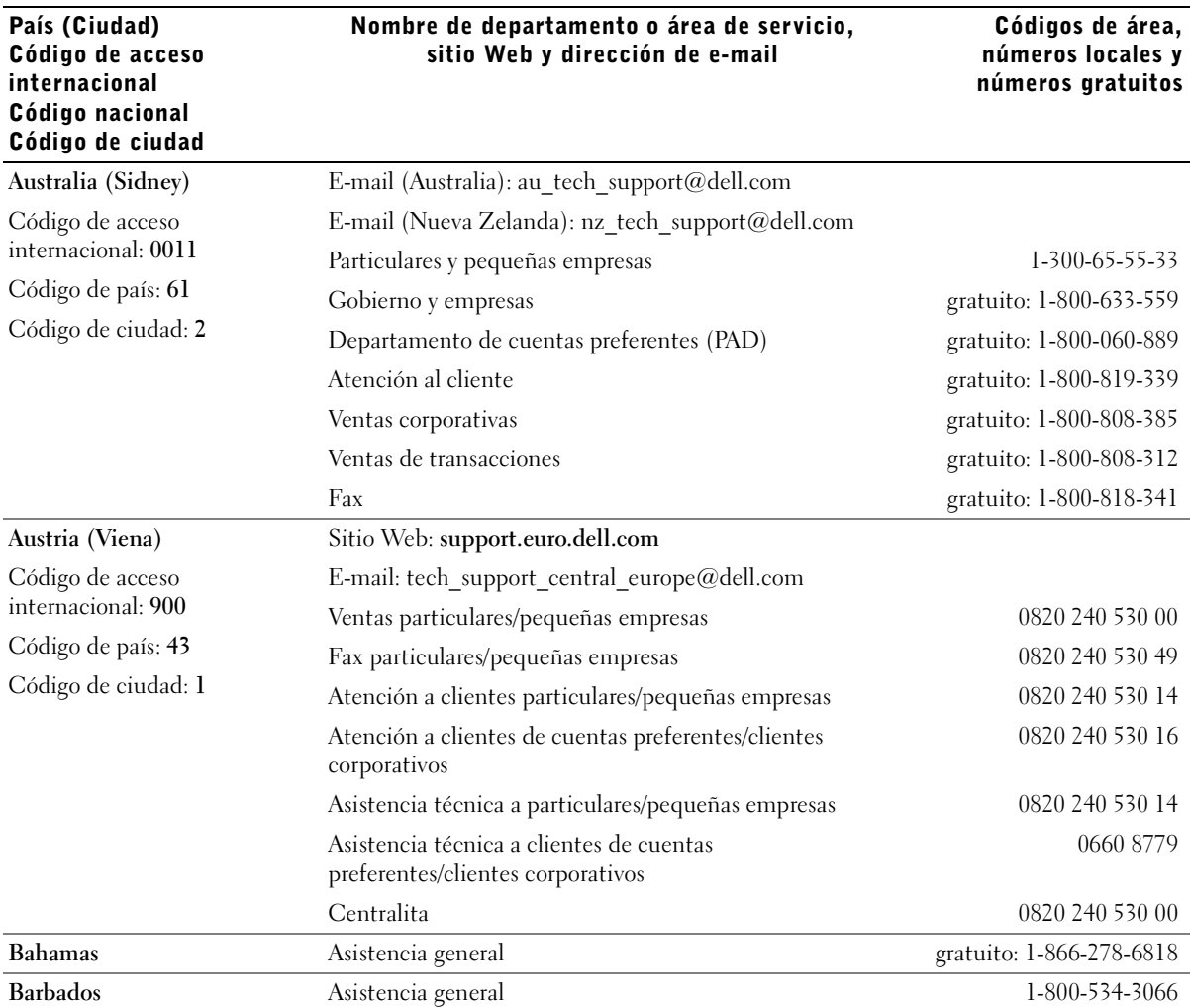

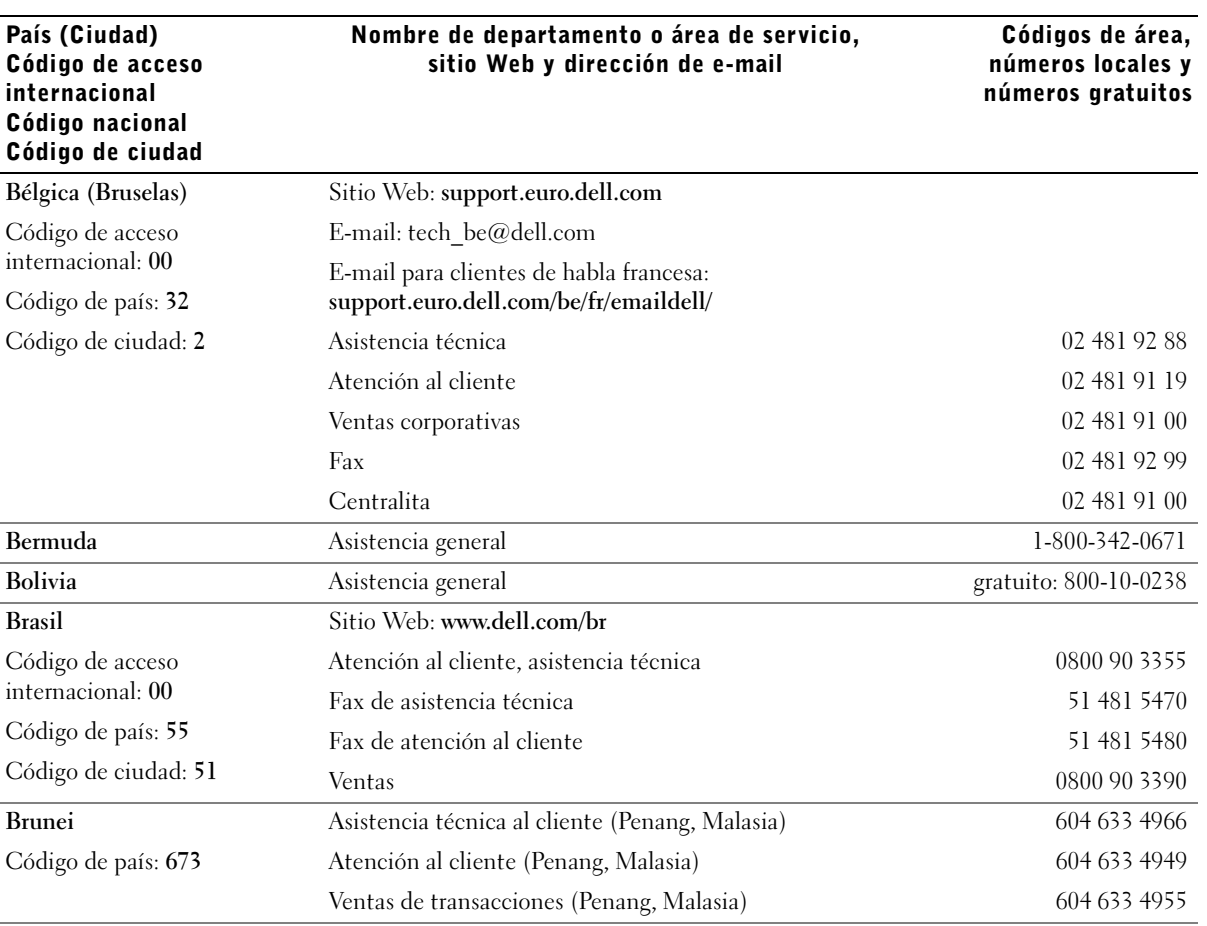

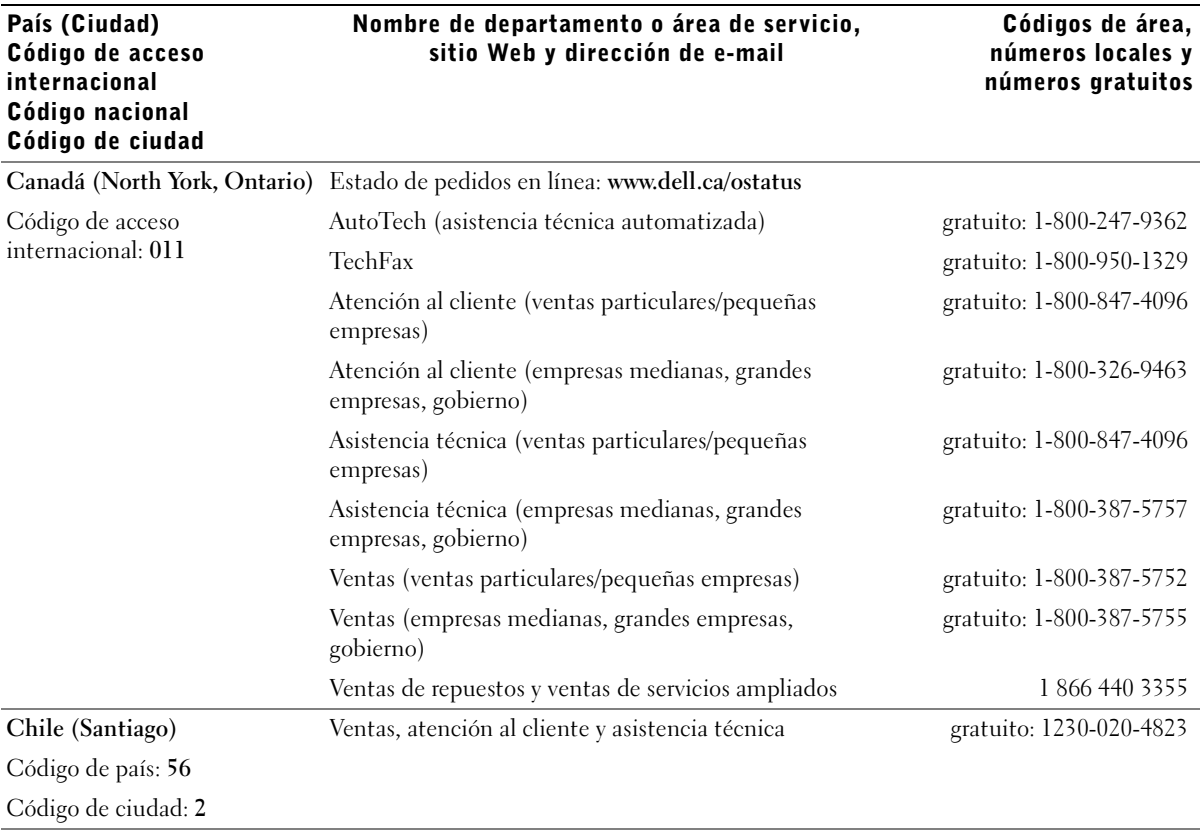

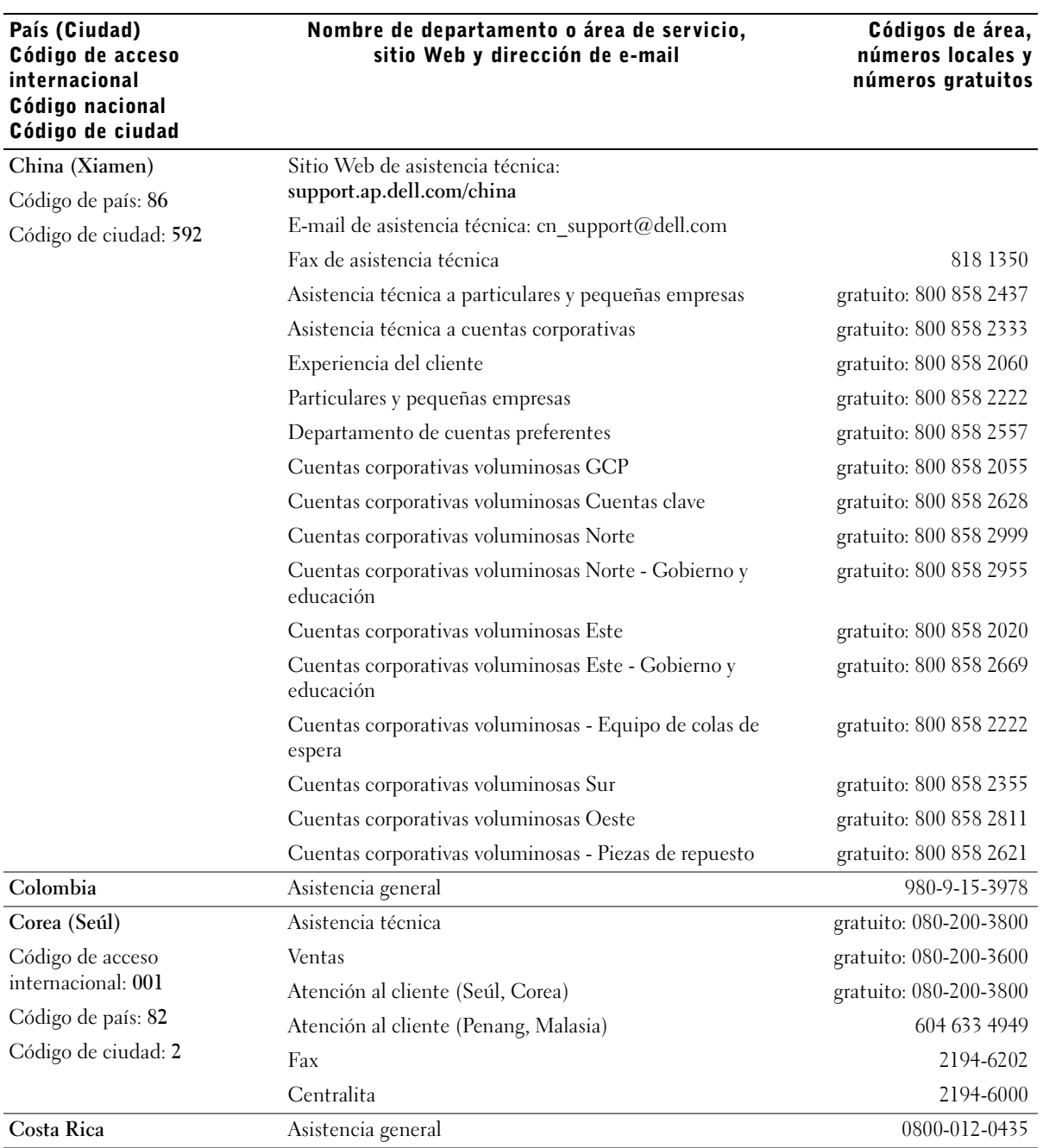

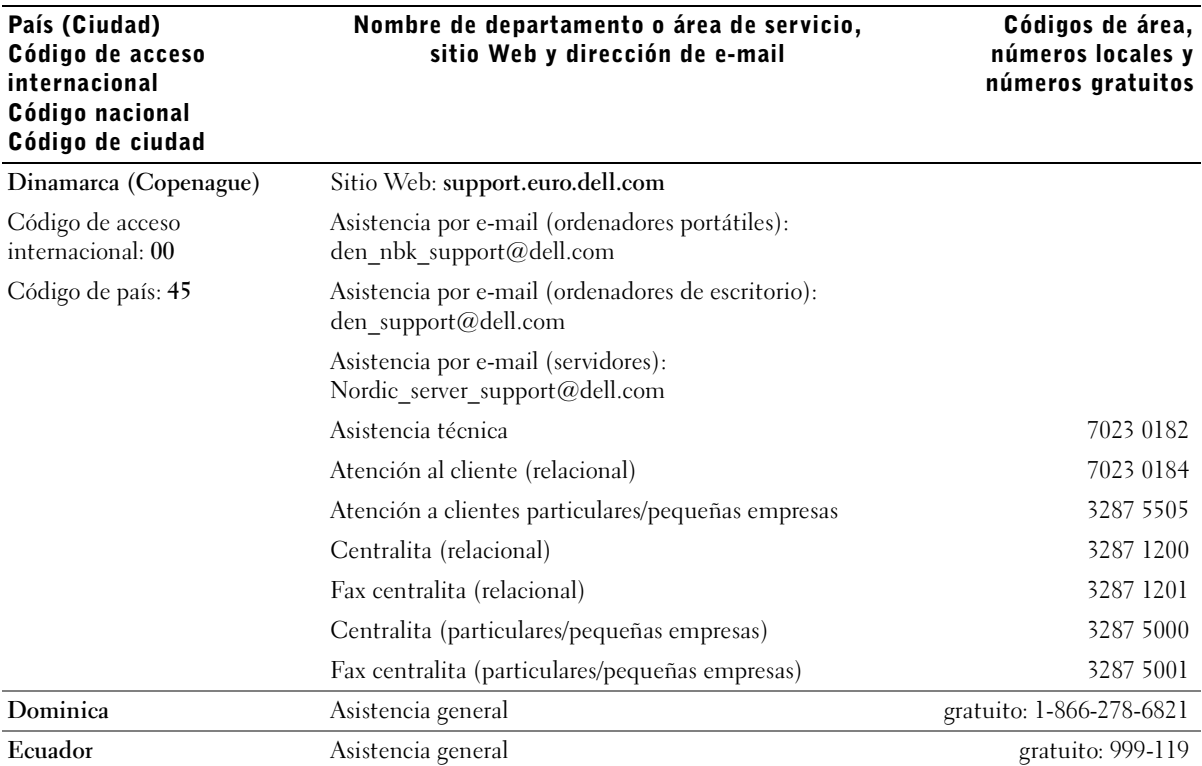

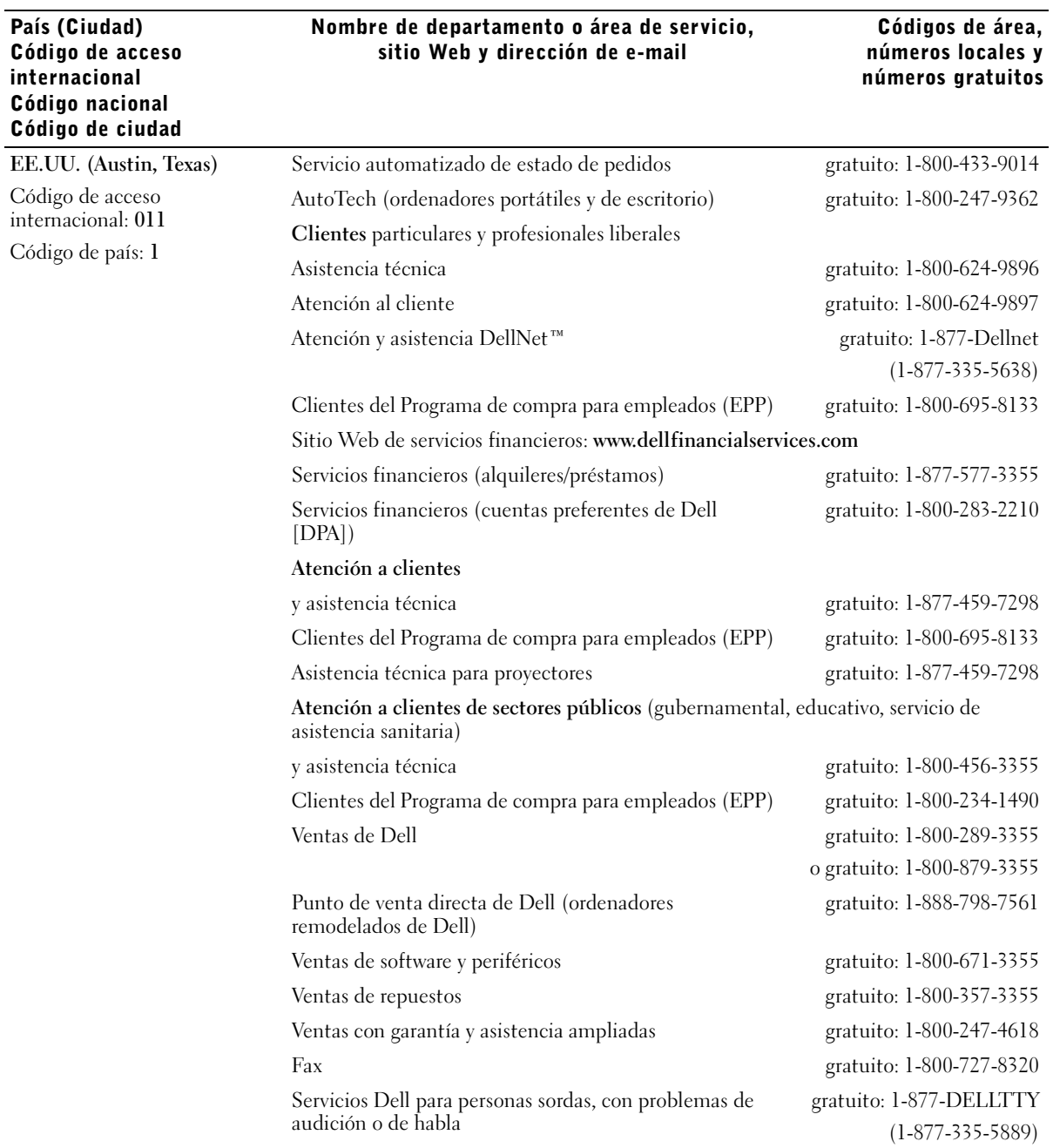
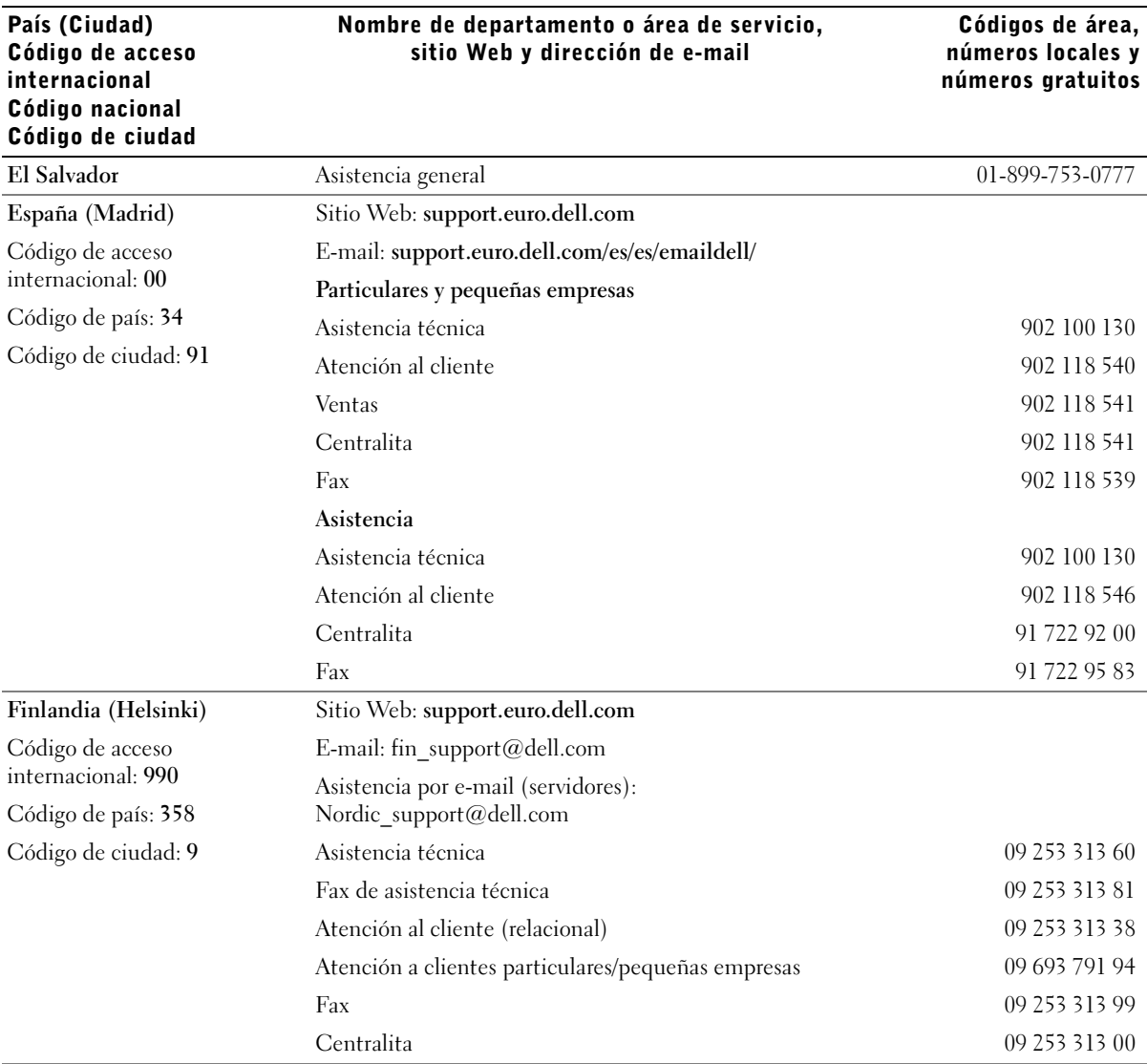

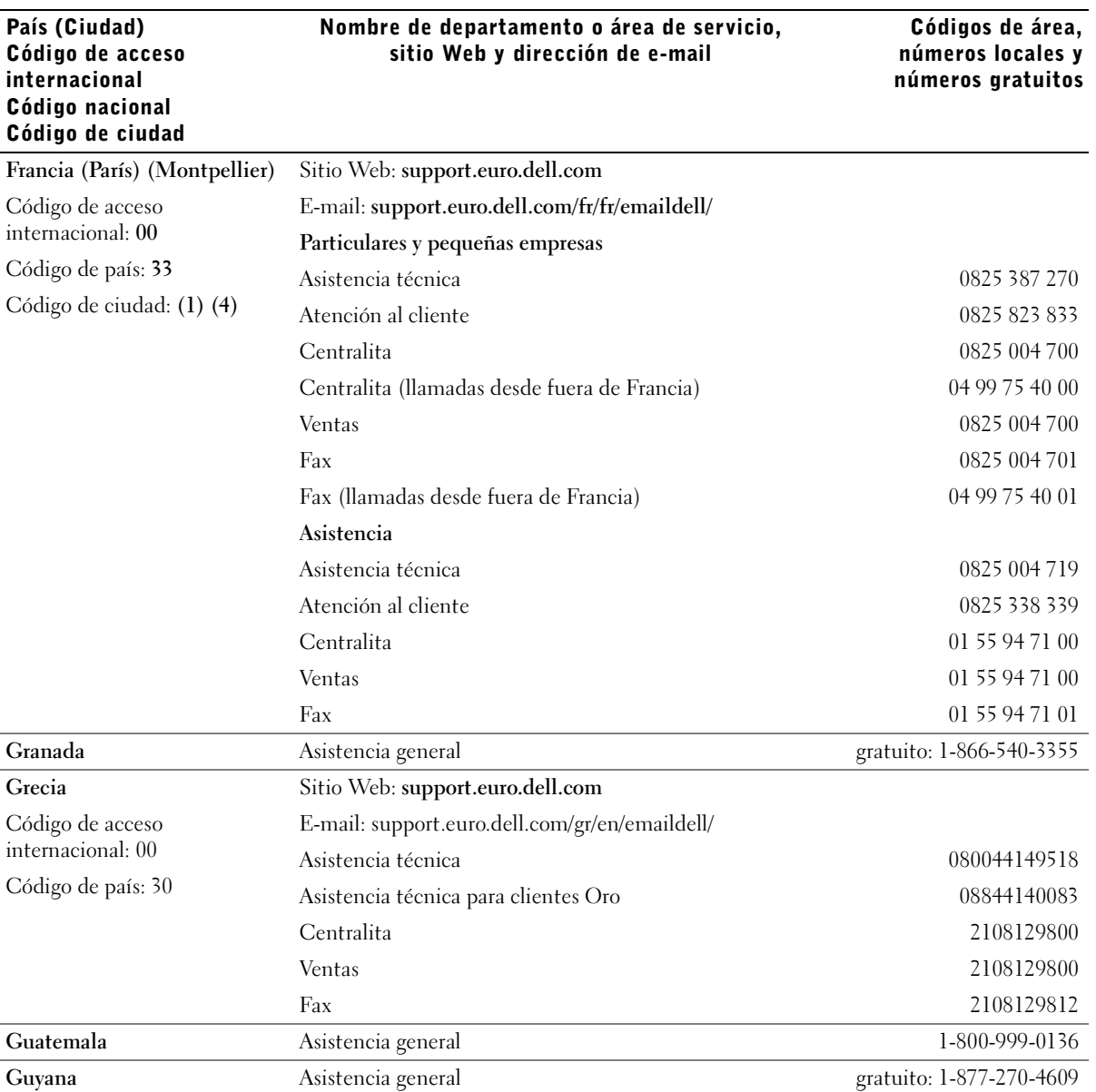

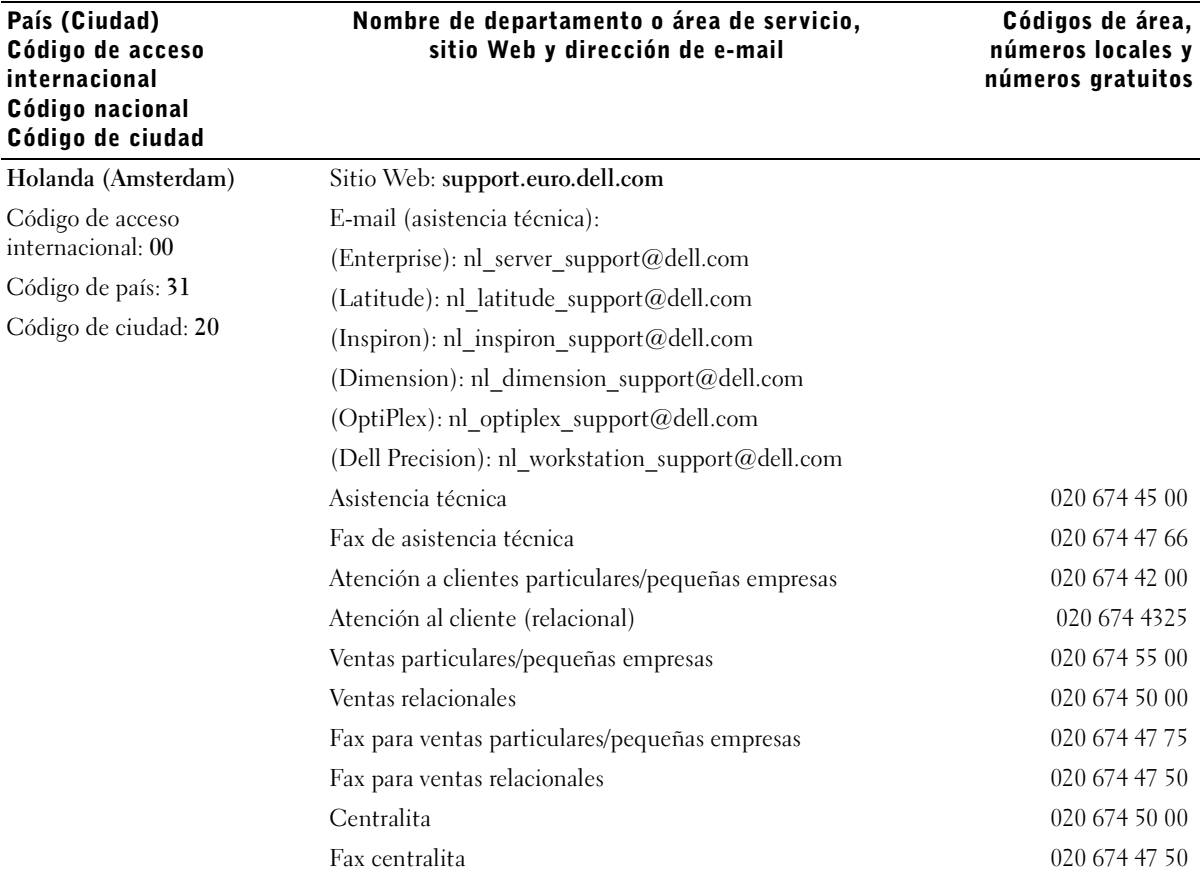

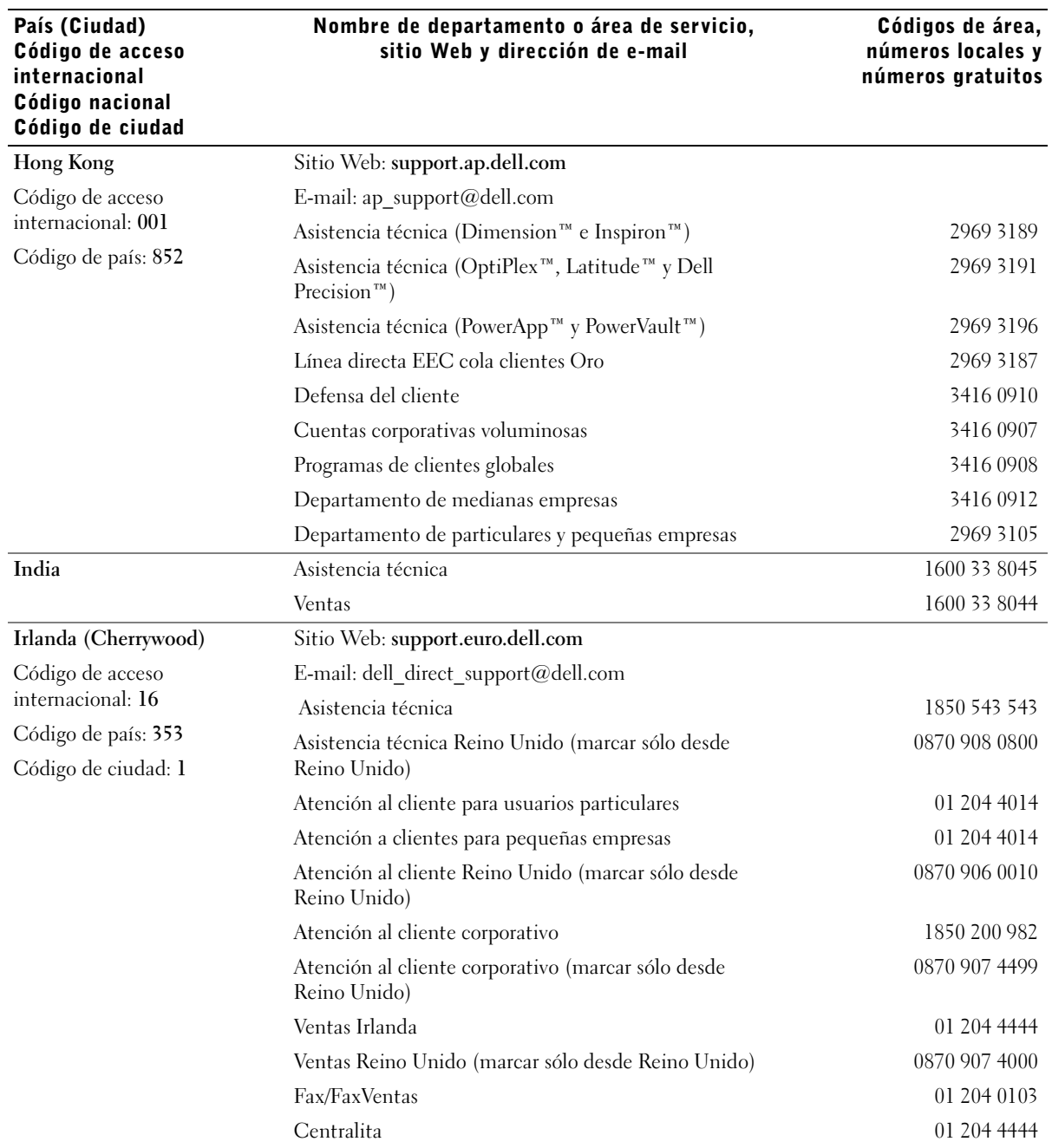

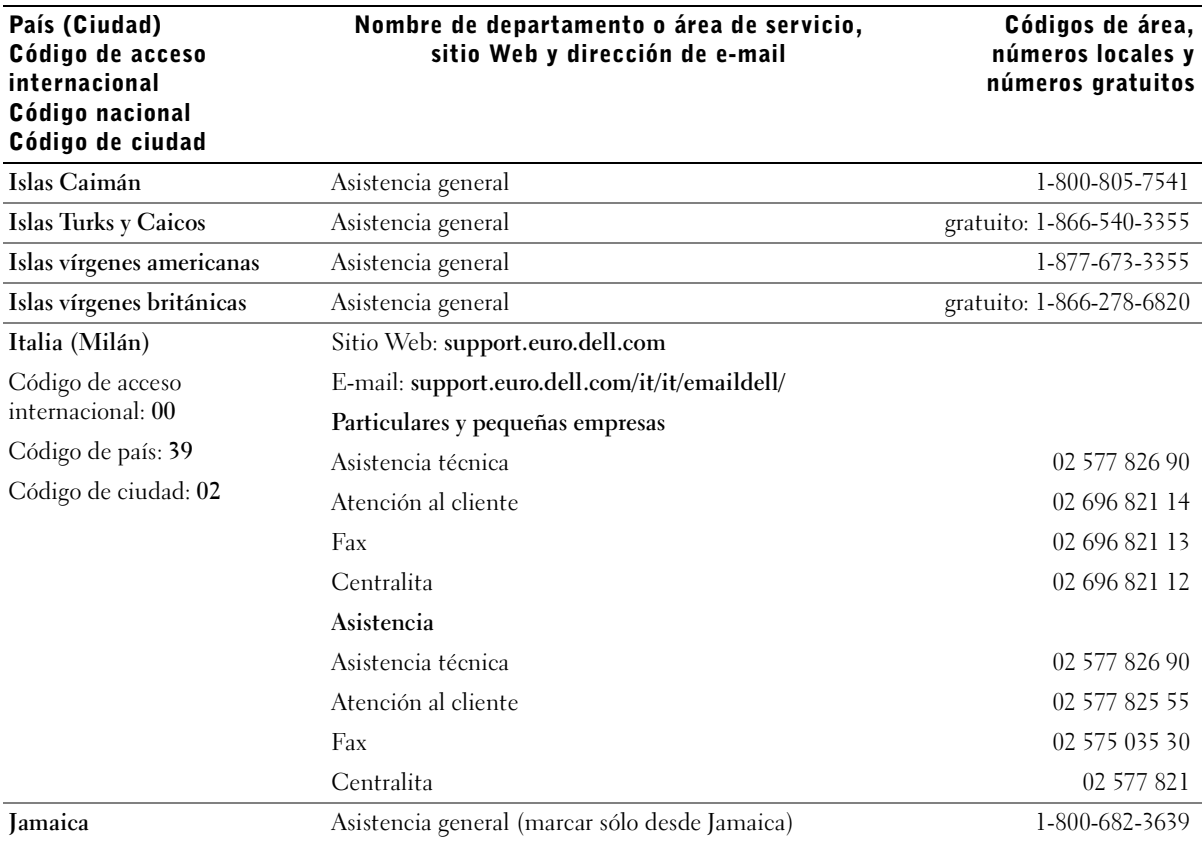

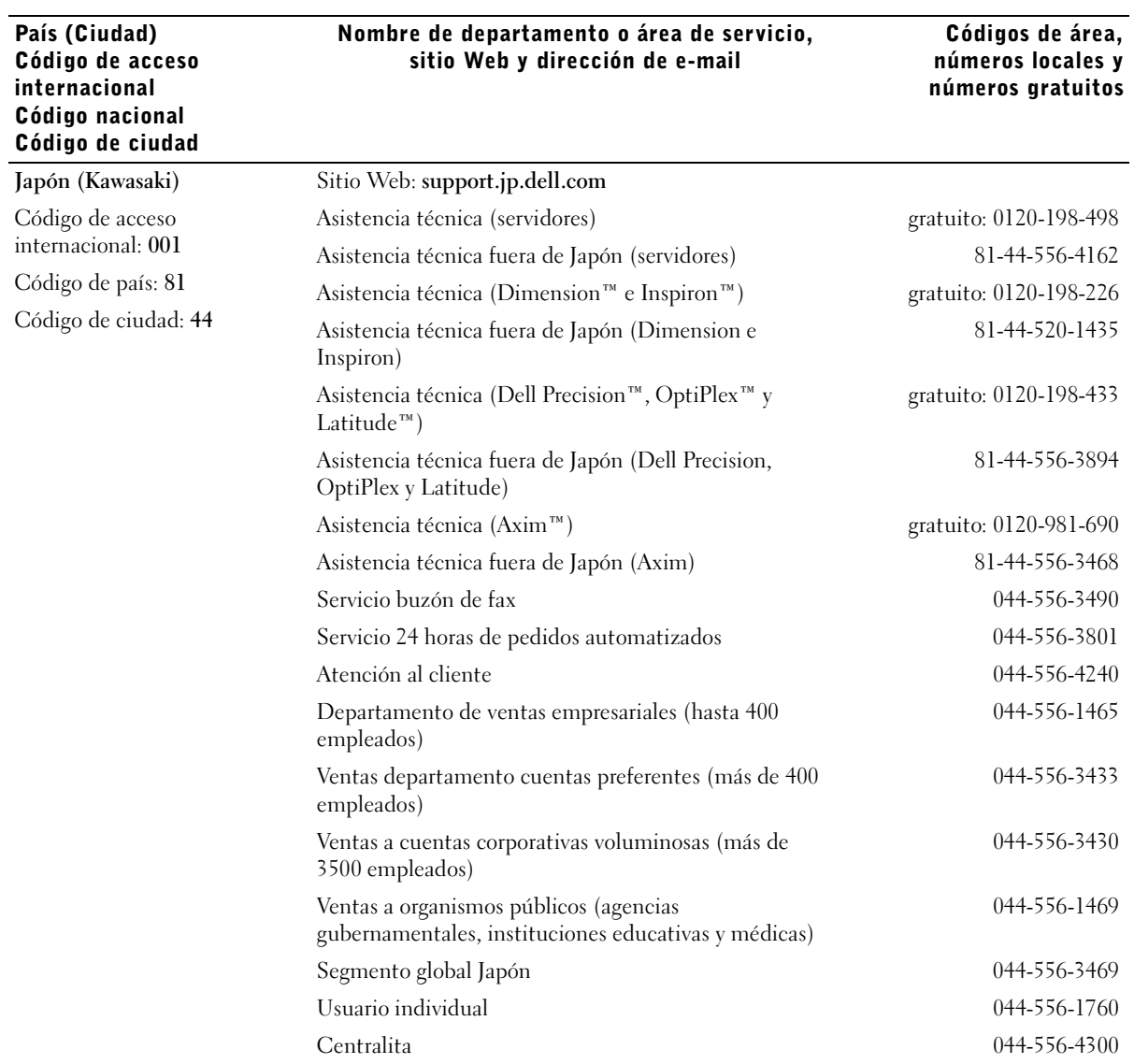

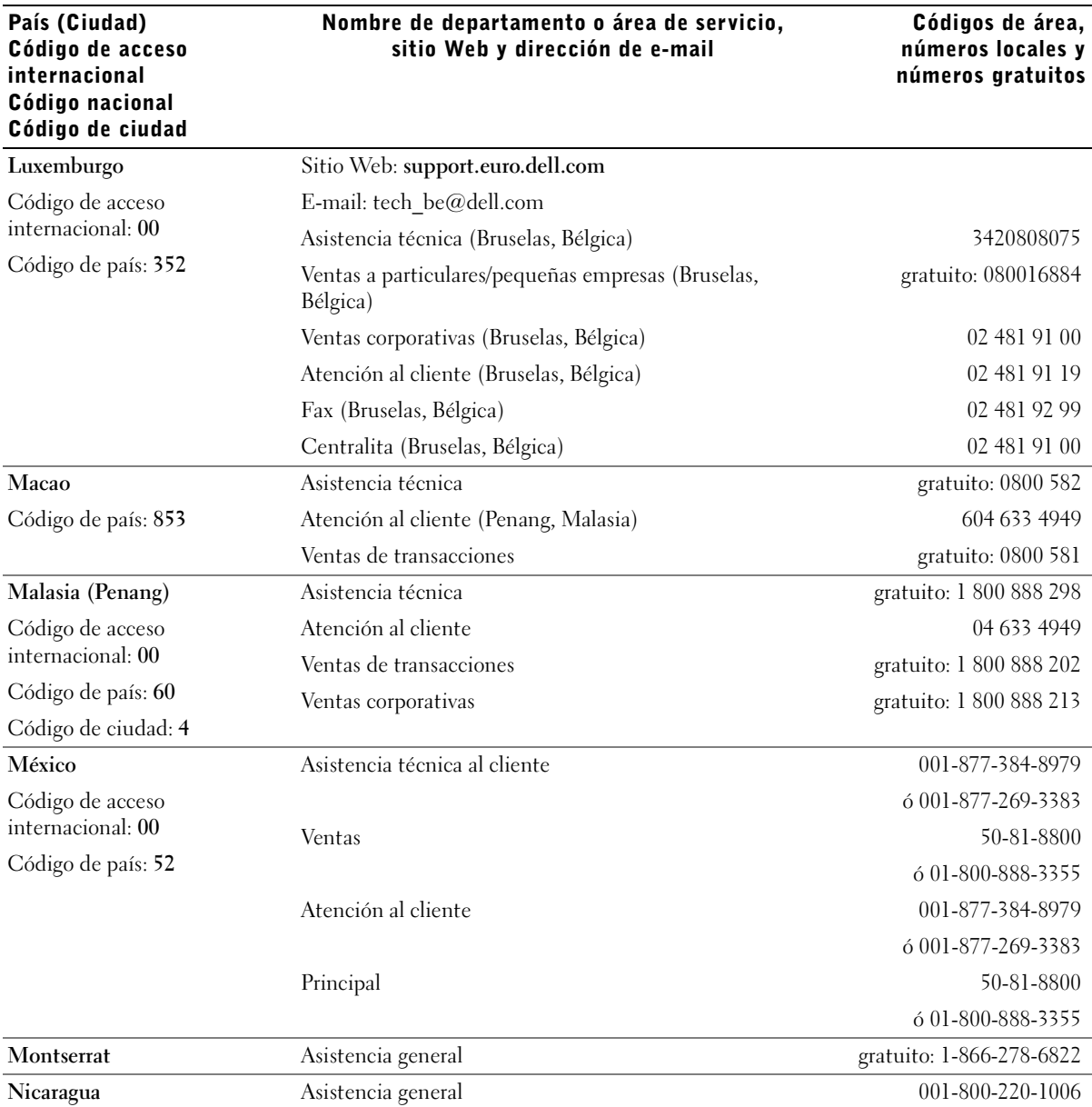

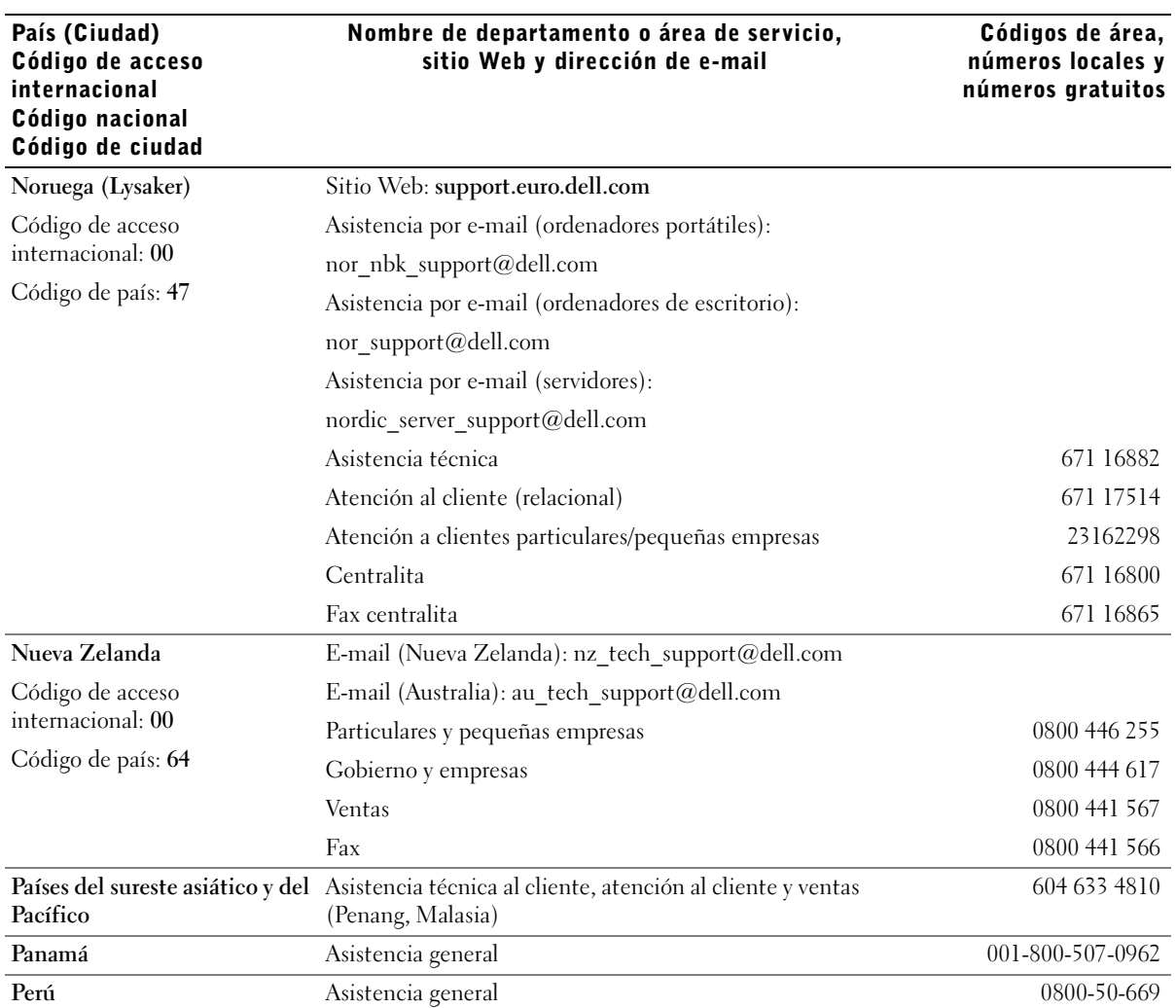

J.

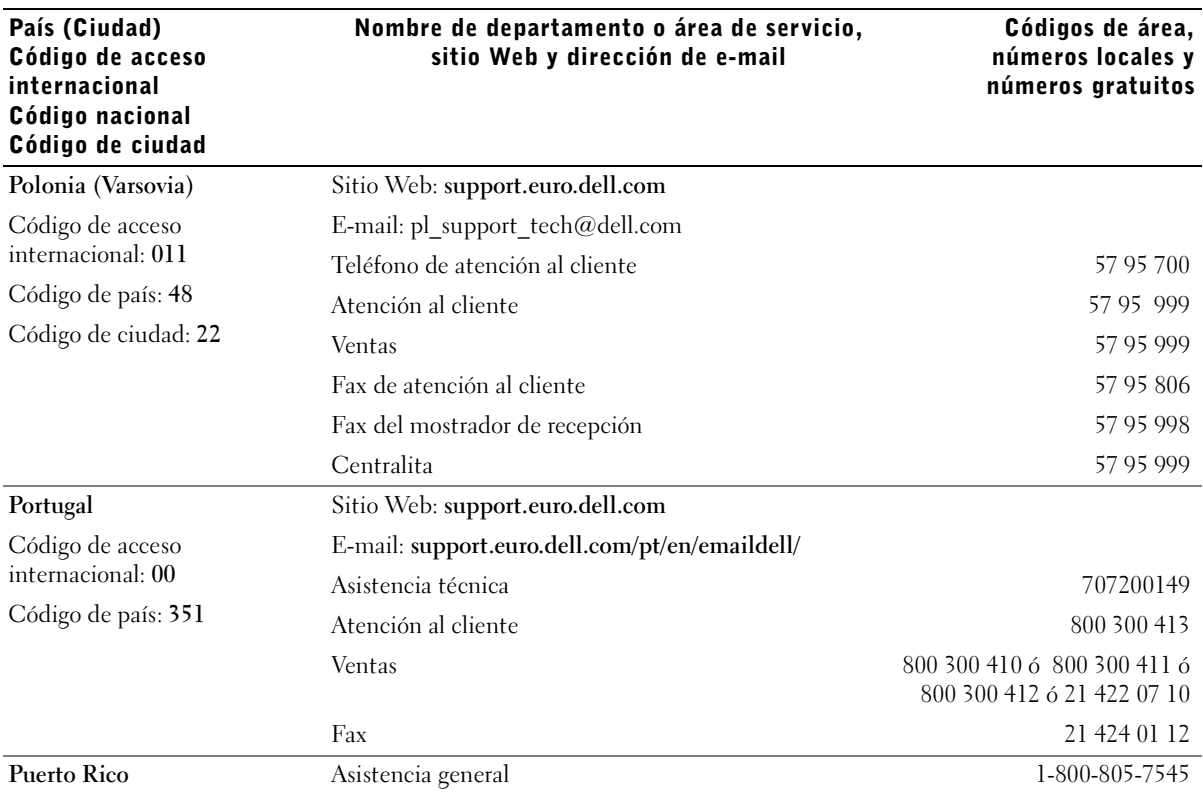

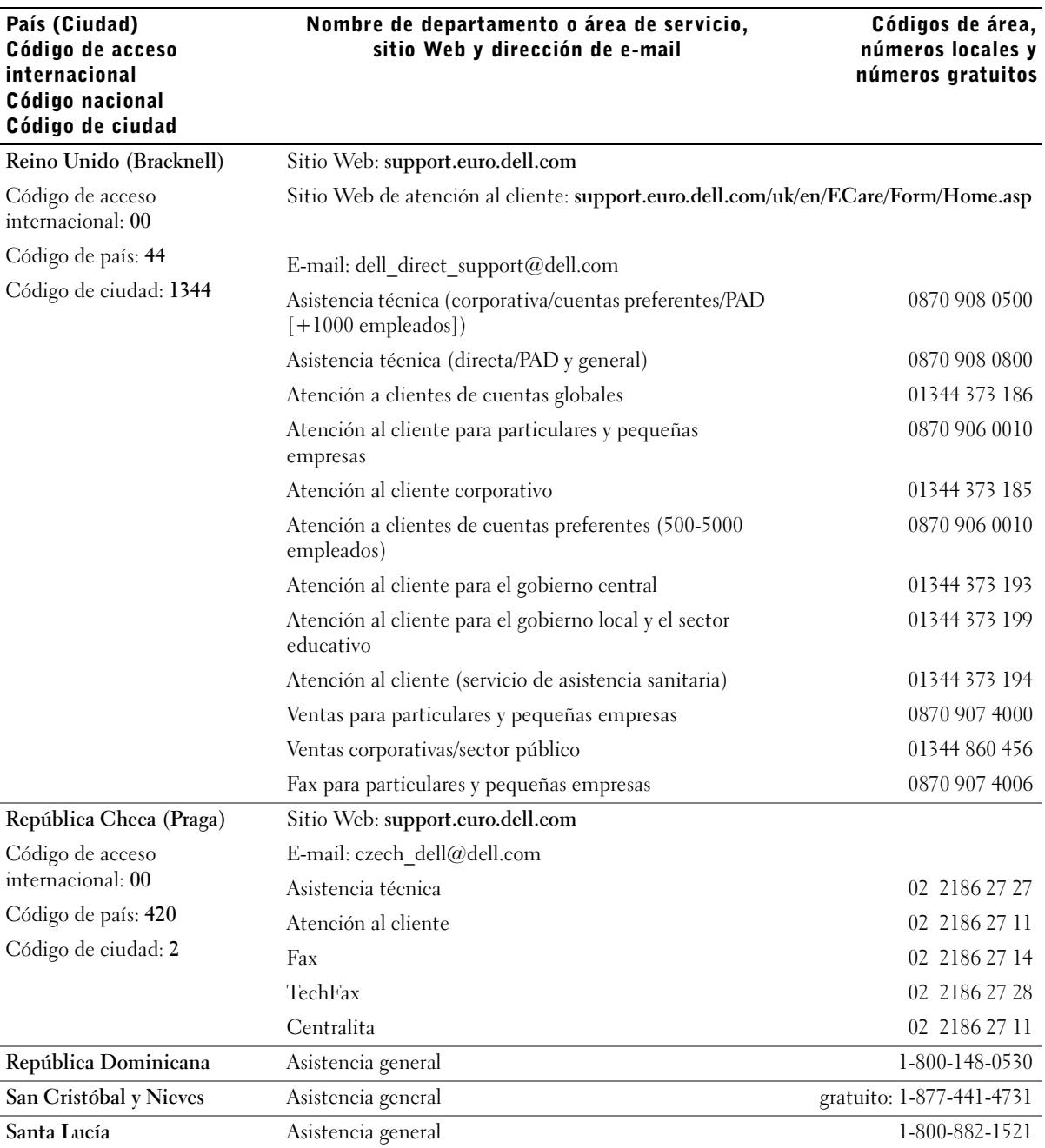

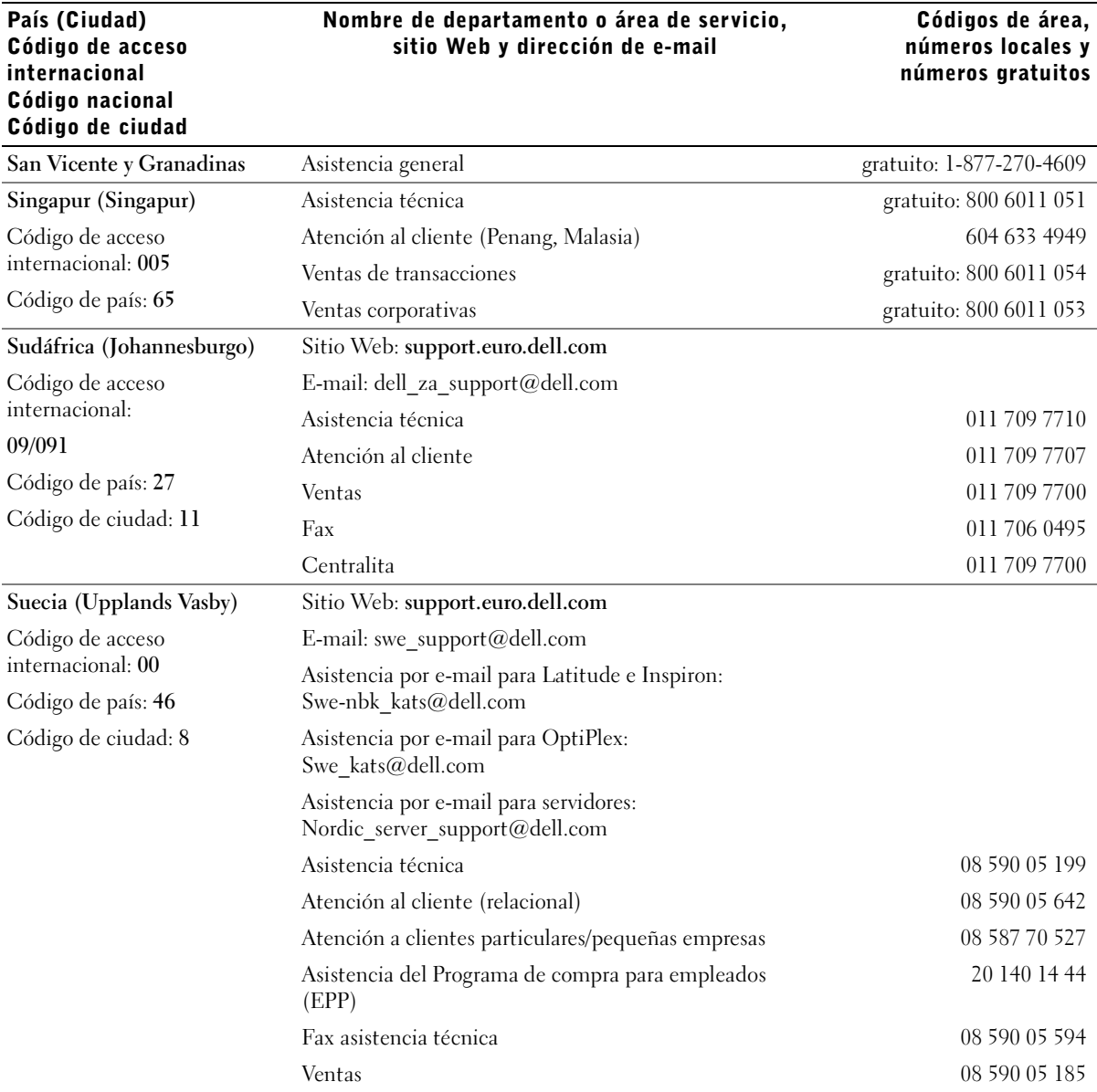

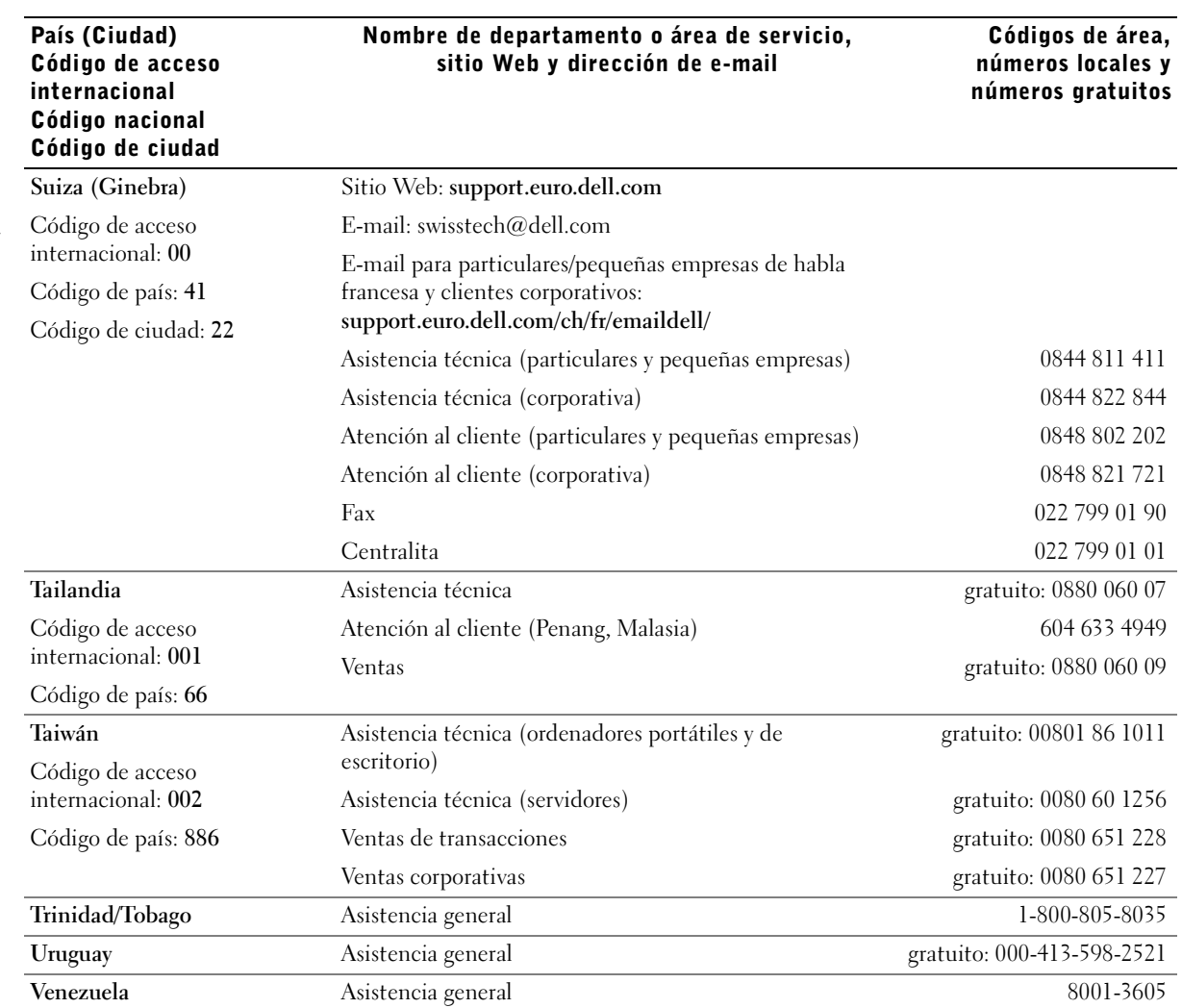

SECCIÓN 8

# Apéndice

[Contrato de licencia de software de Dell](#page-85-0)

# <span id="page-85-0"></span>Contrato de licencia de software de Dell

Éste es un contrato legal entre usted, el usuario y Dell Products, L.P ("Dell"). Este contrato cubre todo el software que se distribuye con el producto Dell, para el cual no existe un contrato de licencia separado ente usted y el fabricante o el propietario del software (colectivamente denominado el "Software"). Al abrir o romper el precinto de los paquetes de Software, instalar o descargar el Software o utilizar el Software que se ha precargado en el ordenador o que se incluye con el mismo, usted se compromete a respetar las condiciones de este contrato. Si no está de acuerdo con estas condiciones, devuelva a la mayor brevedad posible todos los elementos de Software (discos, materiales impresos y embalaje) y elimine el Software precargado o incluido.

Puede utilizar una copia del Software en un solo ordenador simultáneamente. Si dispone de múltiples licencias para el Software, puede utilizar simultáneamente tantas copias como licencias tenga. Por "utilización" se entiende cargar el Software en memoria temporalmente o almacenarlo permanentemente en el ordenador. La instalación en un servidor de red con la única finalidad de distribuirlo a otros ordenadores no se considera "utilización" si (y sólo si) tiene una licencia independiente para cada ordenador al que se distribuye el Software. Debe asegurarse de que el número de personas que utiliza el Software instalado en un servidor de red no exceda el número de licencias que usted posee. Si el número de usuarios del Software instalado en un servidor de red excediera el número de licencias, antes de permitir utilizar el Software a usuarios adicionales, deberá adquirir licencias adicionales hasta que el número de licencias equivalga al número de usuarios. Si es un cliente comercial de Dell o una filial de Dell, por la presente concede a Dell o a un agente seleccionado por Dell el derecho a realizar una auditoría de su utilización del Software durante el horario laboral habitual, se compromete a cooperar con Dell en dicha auditoría y está de acuerdo en proporcionarle a Dell todos los registros razonablemente relacionados con su utilización del Software. La auditoría se limitará a verificar que respeta las condiciones de este contrato.

El Software está protegido por las leyes de copyright de los Estados Unidos y por tratados internacionales. Puede realizar una copia del Software únicamente como copia de seguridad o con la finalidad de archivarlo, o puede transferirlo a un solo disco duro siempre que conserve el original únicamente como copia de seguridad o archivo. No puede alquilar o ceder el Software ni copiar los materiales impresos adjuntos al Software, pero puede transferir el Software y el resto de materiales adjuntos de forma permanente, si no se queda ninguna copia y el destinatario se aviene a respetar las condiciones de este Contrato. Toda transferencia debe incluir la actualización más reciente y todas las versiones anteriores. No puede revertir, descompilar o desensamblar el Software. Si el paquete que se incluye con el ordenador contiene discos compactos, discos de 3,5" o 5,25", sólo puede utilizar los discos apropiados para su ordenador. No puede utilizar los discos en otro ordenador o red, o prestarlos, alquilarlos, cederlos o transferirlos a otro usuario a menos que se permita en este Contrato.

#### Garantía limitada

Dell garantiza que los discos de Software no presentarán defectos de material y mano de obra bajo un uso normal durante noventa (90) días a partir de la fecha en que usted los reciba. Se trata de una garantía exclusiva e intransferible. Cualquier garantía implícita está limitada a noventa (90) días a partir de la fecha en que reciba el Software. Algunas jurisdicciones no permiten establecer límites para la duración de una garantía implícita, por lo tanto puede que esta restricción no le afecte. Toda la responsabilidad de Dell y sus proveedores, y su único recurso, será: (a) el reembolso del precio abonado por el Software o (b) la sustitución de los discos que no cumplan esta garantía enviados a Dell con un número de autorización de devolución, a su coste y riesgo. Esta garantía limitada queda anulada si el disco ha sido dañado como resultado de accidentes, mal uso, aplicación inadecuada, reparaciones o modificaciones por personas no autorizadas por Dell. Los discos sustitutivos tendrán garantía por lo que quede del período original de garantía o por treinta (30) días, el que sea más amplio de los dos.

Dell NO garantiza que las funciones del Software se ajusten a sus necesidades o que el funcionamiento del Software sea ininterrumpido y no presente ningún error. Usted asume la responsabilidad de elegir el Software adecuado para alcanzar los resultados deseados y de la utilización y los resultados obtenidos del Software.

DELL, EN REPRESENTACIÓN PROPIA Y DE SUS PROVEEDORES, RENUNCIA A CUALQUIER OTRA GARANTÍA, EXPLÍCITA O IMPLÍCITA, INCLUYENDO, SIN LIMITARSE A ELLO, GARANTÍAS IMPLÍCITAS DE COMERCIABILIDAD Y ADECUACIÓN PARA UN FIN DETERMINADO, EN RELACIÓN CON EL SOFTWARE Y EL RESTO DE MATERIALES IMPRESOS ADJUNTOS. Esta garantía limitada le concede determinados derechos legales; puede que usted tenga otros, según bajo qué jurisdicción se encuentre.

DELL O SUS PROVEEDORES NO ASUMIRÁN EN NINGÚN CASO NINGÚN TIPO DE RESPONSABILIDAD POR CUALQUIER DAÑO (INCLUYENDO, SIN LIMITARSE A ELLO, DAÑOS POR PÉRDIDAS DE BENEFICIOS EMPRESARIALES, INTERRUPCIÓN LABORAL, PÉRDIDA DE INFORMACIÓN DE LA EMPRESA U OTRAS PÉRDIDAS MONETARIAS) RELACIONADO CON EL USO O LA INCAPACIDAD DE UTILIZAR EL SOFTWARE, AUNQUE SE LE HAYA ADVERTIDO DE LA POSIBILIDAD DE INCURRIR EN DICHOS DAÑOS. Puesto que algunas jurisdicciones no permiten una exclusión o restricción de responsabilidad por daños consecuenciales o incidentales, puede que la restricción anterior no le afecte.

#### Derechos restringidos del gobierno de EE.UU.

El software y la documentación son "artículos comerciales". Dicho término se define en 48 C.F.R. 2.101 y consiste en "software informático comercial" y "documentación del software informático comercial", tal como se utilizan ambos términos en 48 C.F.R. 12.212. Según se especifica en 48 C.F.R. 12.212 y de 48 C.F.R. 227.7202-1 a 227.7202-4, todos los usuarios finales del gobierno de EE.UU. adquirirán el software y la documentación sólo con los derechos que aquí se especifican. El contratista/fabricante es Dell Products, L.P., One Dell Way, Round Rock, Texas 78682, EE.UU.

#### General

Esta licencia estará en vigor hasta que finalice. Finalizará en las condiciones especificadas anteriormente o si usted no cumple alguna de sus condiciones. Cuando finalice, está de acuerdo en destruir el Software y los materiales adjuntos y todas las copias realizadas de los mismos. Este contrato se rige por las leyes del Estado de Texas. Las cláusulas de este contrato son divisibles. Si se descubriera que alguna de las cláusulas no es aplicable, este hecho no afectaría a la validez del resto de cláusulas o condiciones de este contrato. Este contrato es vinculante para los herederos y beneficiarios. Dell y el usuario están de acuerdo en renunciar a todo derecho a un juicio con jurado en relación con el Software o con este contrato, en tanto que la ley lo permita. Puesto que esta renuncia podría no ser operante en algunas jurisdicciones, quizás no sea válida para usted. Usted reconoce que ha leído este contrato, que lo entiende y está de acuerdo en atenerse a sus condiciones, y que es la declaración completa y exclusiva del contrato entre usted y Dell en cuanto al Software.

# Índice alfabético

# A

[alimentador opcional,](#page-13-0)  instalación, 14 [aplicación de nueva solicitud](#page-44-0)  de suministros de impresora, uso, 45 aplicaciones de software [aplicación de nueva solicitud](#page-44-0)  de suministros de impresora, 45 [Centro de monitor de](#page-43-0)  estado, 44 [desinstalación, 46](#page-45-0) [programa de configuración del](#page-46-0)  controlador, 47 [Sistema de gestión de tóner de](#page-43-1)  Dell, 44 [utilidad de valores de la](#page-44-1)  impresora local, 45 [utilidad para definir la](#page-45-1)  dirección IP, 46 asistencia [cómo ponerse en contacto con](#page-64-0)  Dell, 65 [atascos, 60](#page-59-0) atascos de papel [eliminación, 60](#page-59-1)

## B

[bandejas, carga, 22](#page-21-0)

# C

[cable Ethernet, conexión, 38](#page-37-0) [cable paralelo, conexión, 30](#page-29-0) [cable USB, conexión, 30](#page-29-0) carga del papel [bandejas estándar y](#page-21-0)  opcionales, 22 cartucho de tóner [sustitución, 54](#page-53-0)

cartulina [tamaños y grosores, 28](#page-27-0)

[Centro de monitor de estado,](#page-43-0)  uso, 44

conexión de la impresora [cable Ethernet, 38](#page-37-0) [cable paralelo, 30](#page-29-0) [cable USB, 30](#page-29-0)

## D

Dell [cómo ponerse en contacto, 65](#page-64-0) [desinstalación de software, 46](#page-45-0) [desinstalación del software de](#page-45-0)  la impresora, uso, 46

#### E

[eliminación de atascos de](#page-59-0)  papel, 60 etiquetas [tamaños y grosores, 28](#page-27-1)

#### H

[herramienta Web de](#page-46-1)  configuración de [impresoras, uso, 47](#page-46-1)

# I

impresión [local, 29](#page-28-0) [página de configuración de la](#page-38-0)  red, 39 [página de valores de menús, 39](#page-38-0) [recomendaciones para el](#page-26-0)  material, 27 [red, 37](#page-36-0) impresora [memoria, 17](#page-16-0)

instalación [alimentador opcional, 14](#page-13-0) controladores de impresora [uso de Windows 2000, 32](#page-31-0) [uso de Windows 98, 34](#page-33-0) [uso de Windows Me, 33](#page-32-0) [uso de Windows NT, 33](#page-32-1) [uso de Windows XP, 31](#page-30-0) [memoria opcional, 17](#page-16-0) [tarjetas opcionales, 17](#page-16-0)

#### K

kit de fotoconductor [consulte tambor de imagen](#page-56-0)

#### M

[material, 28](#page-27-2) [tipos y tamaños, 28](#page-27-2) [memoria, instalación, 17](#page-16-0)

# P

papel [atascos, 60](#page-59-0) [tamaños y grosores, 28](#page-27-3)

[programa de configuración](#page-46-0)  del controlador, uso, 47

# R

recomendaciones para el [material de impresión, 27](#page-26-0)

# S

[servidor Web, uso, 47](#page-46-1) [Sistema de gestión de tóner](#page-43-1)  de Dell, 44 sobres [tamaños y grosores, 28](#page-27-4) [solicitud de suministros, 2](#page-1-0) [solución de problemas, 50](#page-49-0) [eliminación de atascos de](#page-59-2)  papel, 60 [problemas básicos, 50](#page-49-1) [sustitución del cartucho de](#page-53-1)  tóner, 54 [sustitución del tambor de](#page-56-1)  imagen, 57 [suministros, solicitud, 2](#page-1-0)

### T

tambor de imagen [sustitución, 57](#page-56-2) [tarjetas, instalación, 17](#page-16-0) [tóner, solicitud, 2](#page-1-0) transparencias [tamaños y grosores, 28](#page-27-5)

#### U

[utilidad de valores de la](#page-44-1)  impresora local, uso, 45 [utilidad para definir la](#page-45-1)  dirección IP, uso, 46